# Welch Allyn RetinaVue™ Network

Network guide Software version 4.X

© 2018 Welch Allyn. All rights are reserved. To support the intended use of the product described in this publication, the purchaser of the product is permitted to copy this publication, for internal distribution only, from the media provided by Welch Allyn. No other use, reproduction, or distribution of this publication, or any part of it, is permitted without written permission from Welch Allyn. Welch Allyn assumes no responsibility for any injury to anyone, or for any illegal or improper use of the product, that may result from failure to use this product in accordance with the instructions, cautions, warnings, or statement of intended use published in this manual.

Software in this product is Copyright 2018 Welch Allyn or its vendors. All rights are reserved. The software is protected by United States of America copyright laws and international treaty provisions applicable worldwide. Under such laws, the licensee is entitled to use the copy of the software incorporated with this instrument as intended in the operation of the product in which it is embedded. The software may not be copied, decompiled, reverseengineered, disassembled, or otherwise reduced to human-perceivable form. This is not a sale of the software or any copy of the software; all right, title, and ownership of the software remain with Welch Allyn or its vendors.

This product may contain software known as "free" or "open source" software (FOSS). Welch Allyn uses and supports the use of FOSS. We believe that FOSS makes our products more robust and secure, and gives us and our customers greater flexibility. To learn more about FOSS that may be used in this product, please visit our FOSS website at [http://www.welchallyn.com/opensource.](http://www.welchallyn.com/opensource) Where required, a copy of FOSS source code is available on our FOSS website.

For information about any Welch Allyn product, contact Welch Allyn Technical Support: [http://www.welchallyn.com/](http://www.welchallyn.com/support) [support.](http://www.welchallyn.com/support)

This manual applies to the  $\overline{\text{REF}}$  901108 PACS MEDICAL IMAGE SYSTEM

**H** DIR 80022294 Ver. F Welch Allyn, Inc. 4341 State Street Road Skaneateles Falls, NY 13153 USA www.welchallyn.com

Revision date: 2018-10

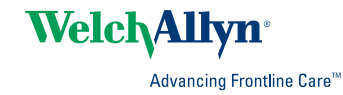

# **Contents**

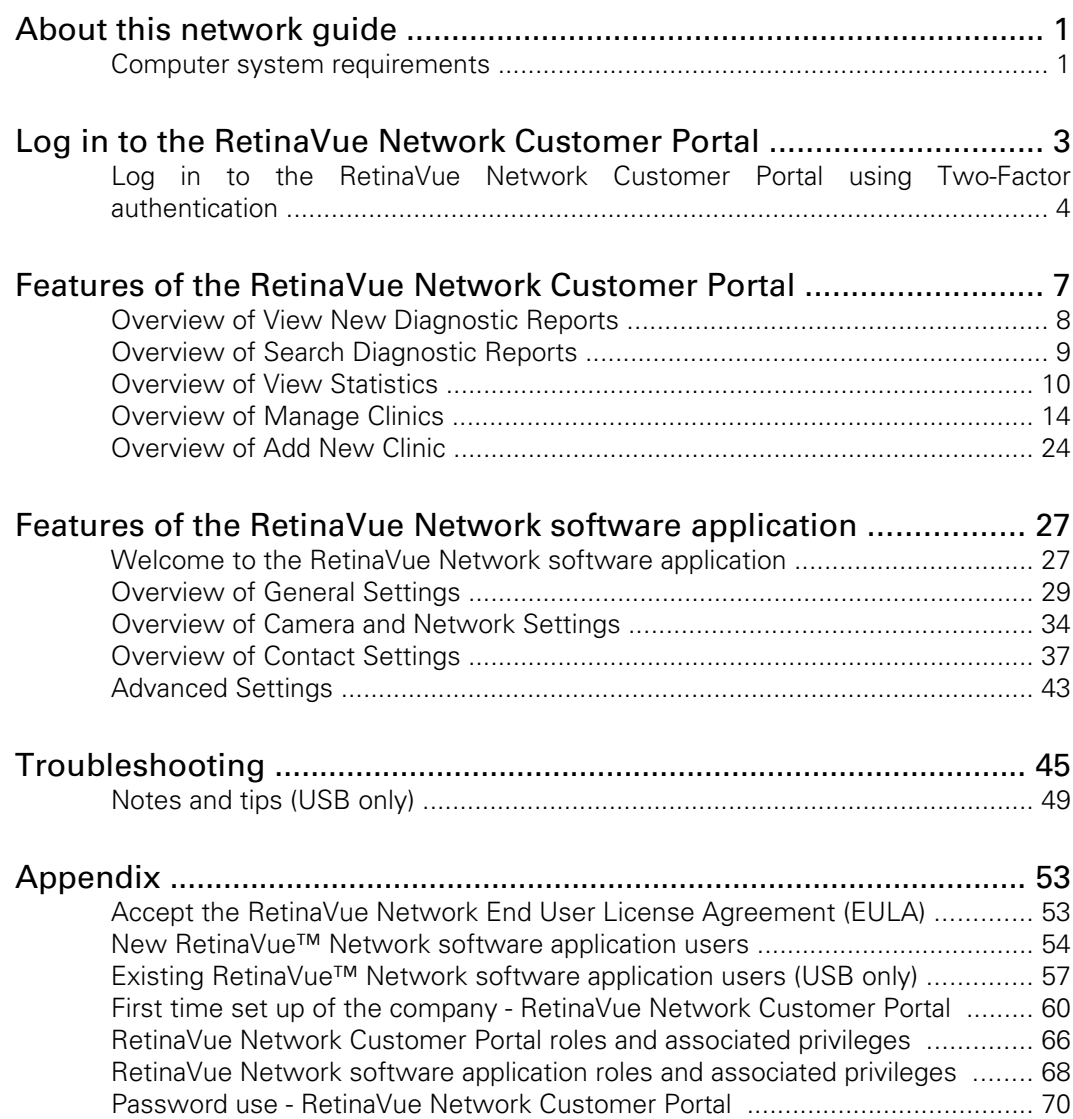

# <span id="page-4-0"></span>About this network guide

# Primary intended users

This network guide is for medically qualified, trained healthcare professionals. Secondary intended users include biomedical personnel, IT professionals, and both Welch Allyn and third-party service personnel.

### Intended use

The Welch Allyn RetinaVue Network is a web-based software system application intended for use in storing, managing, and displaying patient data, diagnostic data, and images from computerized diagnostic instruments. Original and enhanced images can be viewed by trained healthcare professionals.

Prescription use only.

# **Contraindications**

There are no known contraindications.

## Cautions

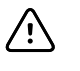

**CAUTION** When manually entering patient information, do not use the same patient identifier for multiple patients. This may result in inaccurate data association.

## Computer system requirements

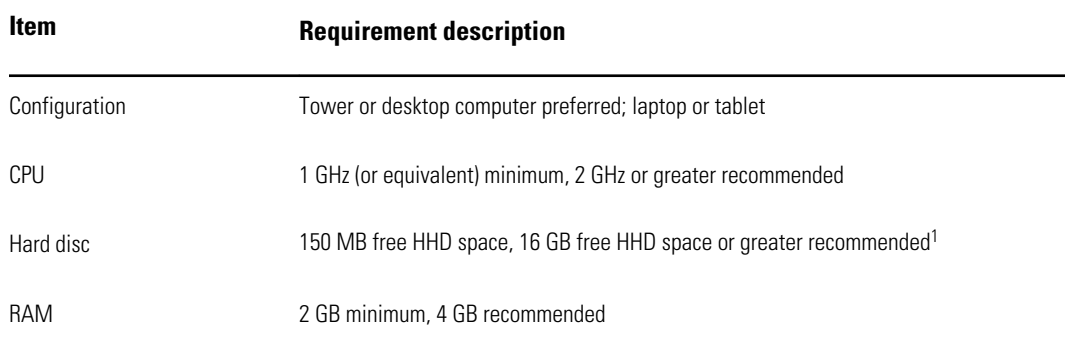

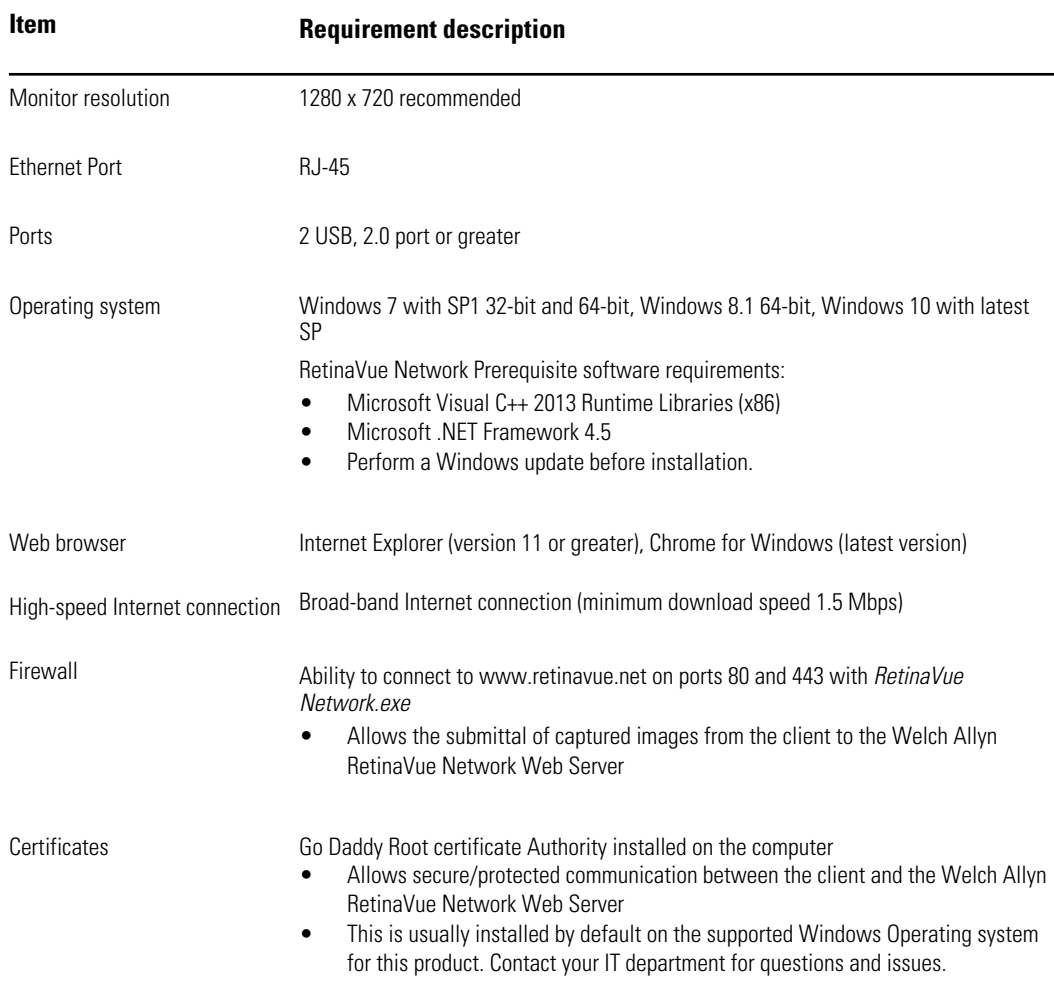

#### **IT Network Security**

Computers used to connect to RetinaVue Network Customer Portal or used to download the RetinaVue Network software application should be set up and maintained following IEC 80001 or similar IT Network security practices. These include:

- physical security of the computer and any connected peripherals to prevent theft, tampering, unauthorized use, or unintended disclosure of private data shown on the computer screen
- individual user authentication using strong passwords and, if possible, some form of multi-factor authentication
- idle-session timeouts with either screen locking or automatic logout
- user access rights/permissions limited to those required for the user's assigned role
- timely installation of all computer and operating system vendor's security patches and updates
- anti-virus, anti-malware, and/or intrusion detection/prevention software from a trusted vendor installed and regularly updated
- periodic system backups, with regular testing of system recovery procedures
- secure network connection, either wired or wireless. Wired network connections should be physically secured and/ or protected by 802.1X network access control and/or IPsec. Wireless network connections should use WPA2-PSK or WPA2- Enterprise security with strong username/password or X.509 certificate-based authentication.

Customers should only download the RetinaVue Network software application directly from the RetinaVue Network Customer Portal (secure website).

<sup>1</sup>This is space required to install the RetinaVue Network software application and to store exams while running. See Microsoft System requirements for your Operating System.

# <span id="page-6-0"></span>Log in to the RetinaVue Network Customer Portal

1. Log in to the RetinaVue Network Customer Portal at this link: https://www.retinavue.net/RN\_CustomerPortal/.

Enter your User Name and Password and click **Log In**.

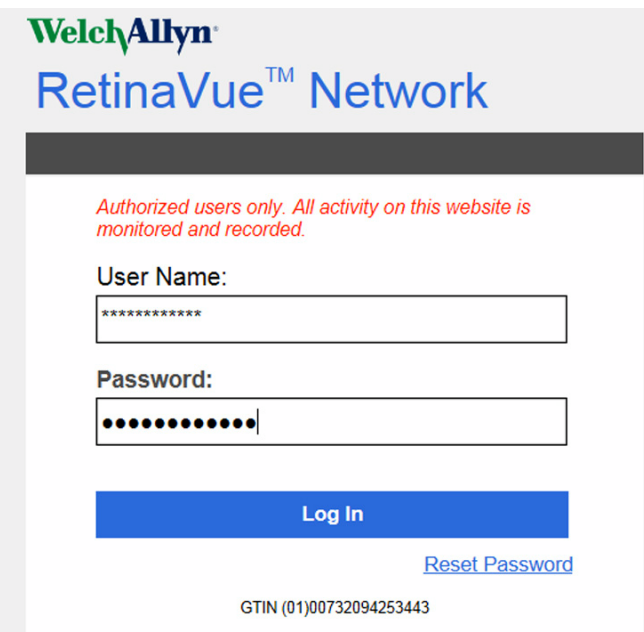

The *Welcome* screen appears.

#### <span id="page-7-0"></span>Welcome to the RetinaVue Customer Portal

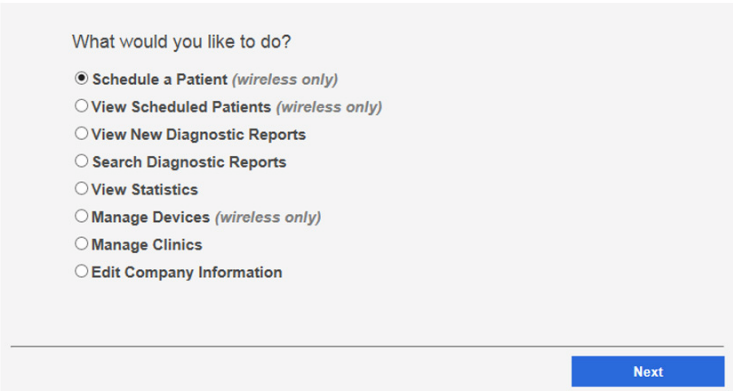

# Log in to the RetinaVue Network Customer Portal using Two-Factor authentication

1. Log in to the RetinaVue Network Customer Portal.

Enter your User Name and Password and click **Log In**.

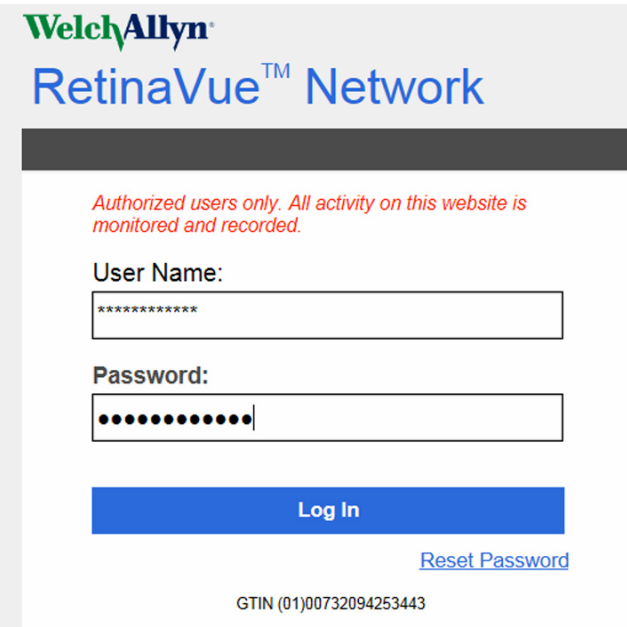

The *Select Authentication Type* screen appears for the choice selected in the account setup. For Email, select *Send Verification Code via Email* and click **Send**.

**Note** You might need to modify your spam filter settings or check within your junk email folder if you cannot find a Two-Factor Authentication e-mail from **retinavue.notifier@welchallyn.com**.

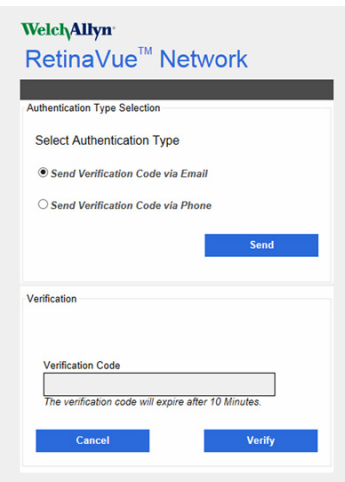

An e-mail is sent to the e-mail address of the user logging in. The e-mail from **retinavue.notifier@welchallyn.com** contains the authorization key needed to verify authentication at Customer Portal for each login.

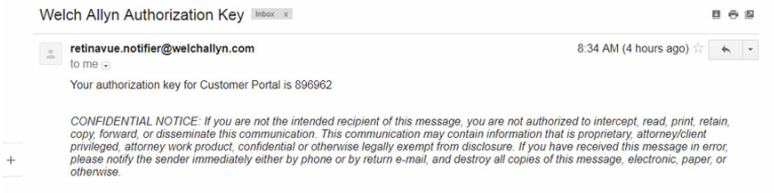

- 2. Type, or copy and paste, the authorization key from the **retinavue.notifier@welchallyn.com** Email into the Verification Code field and click **Verify**.
- 3. If the SMS text messaging choice was selected, choose Send Verification Code via Phone and click **Send**.
	- **Note** Selecting any Two-Factor Authentication option applies to all users in the company. If *SMS Only* was chosen, a cell phone number for each user in the company needs to be provided in order for this feature to work.

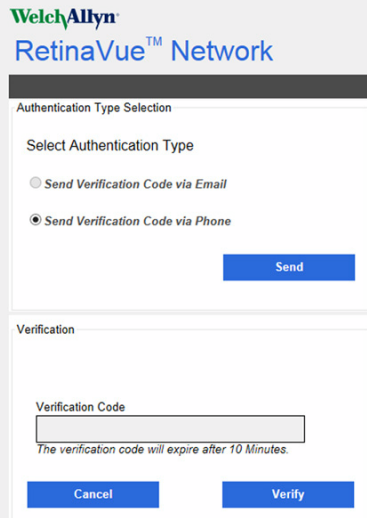

Type the authorization key from the SMS text message on your phone into the Verification Code field and click **Verify**.

6 Log in to the RetinaVue Network Customer Portal Welch Allyn RetinaVue™ Network

# <span id="page-10-0"></span>Features of the RetinaVue Network Customer Portal

The following features are available on RetinaVue Network Customer Portal:

- Schedule a Patient (wireless only)
	- **Note** Clinics using the EMR workflow cannot be selected.
	- Search RetinaVue Network for a previous patient
	- Create a Demo Patient
- View Scheduled Patients (wireless only)
- View New Diagnostic Reports
- Search Diagnostic Reports
- View Statistics
- Manage Devices (wireless only)
	- Add, view, edit, or deregister devices
- Manage Clinics
	- Update Referring Physicians (Providers)
	- Update Clinic Information
	- Manage Users
	- Add New Clinic (Company Admin only)
- Edit Company Information (Company Admin only)

### Welcome to the RetinaVue Customer Portal

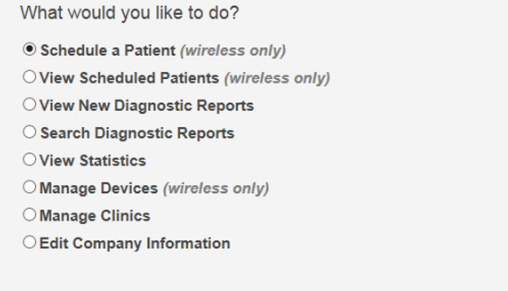

# <span id="page-11-0"></span>Overview of View New Diagnostic Reports

From the RetinaVue Network Customer Portal *New Diagnostic Reports* screen all users can:

- **View New Diagnostic Reports**
- **Download Selected PDFs**
- **Download Selected TIFFs**

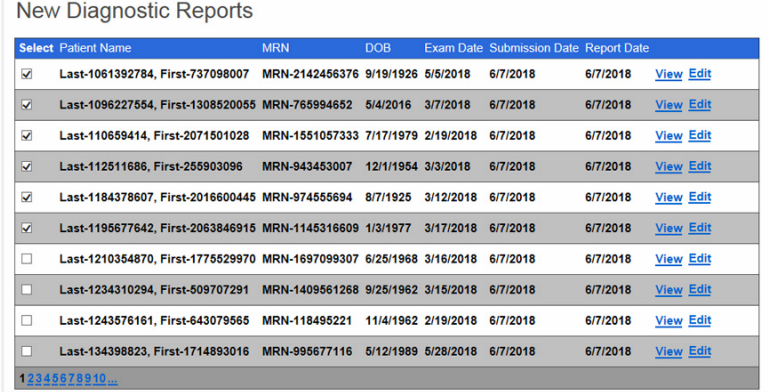

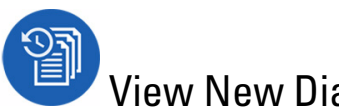

# View New Diagnostic Reports

- 1. Log in. (See Log in to the RetinaVue Network Customer Portal). The *Welcome* screen appears.
- 2. Select *View New Diagnostic Reports* and click **Next**.

Welcome to the RetinaVue Customer Portal

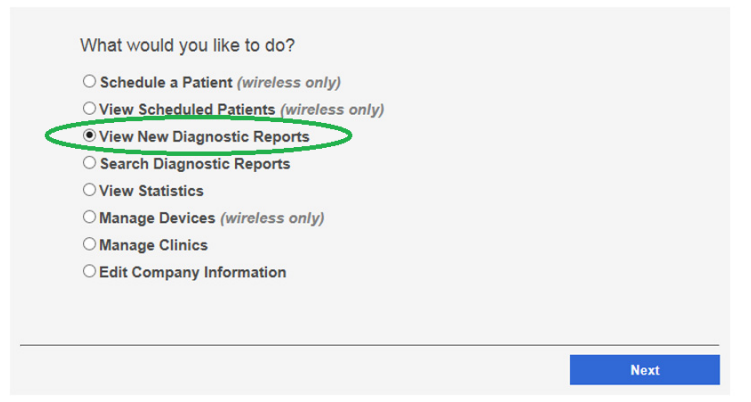

The *New Diagnostics Reports* screen appears.

<span id="page-12-0"></span>**New Diagnostic Reports** 

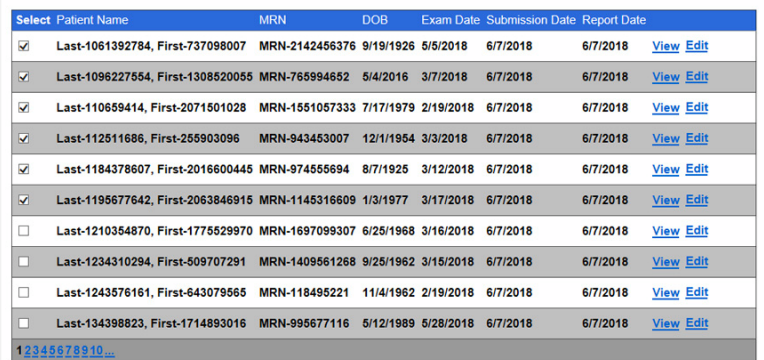

- 3. Select an exam and click **View** to view new exams that have been submitted to the RetinaVue Network Customer Portal and evaluated. Selected exams contain a checkmark.
- 4. To *Download Selected Reports*, click **PDF** to download a compressed zip file (in PDF format) to the computer. Click **TIFF** to download a compressed zip file (in TIFF photo format) to the computer. Once the files are downloaded to the computer, the files no longer appear on the *New Diagnostic Reports* screen.
- 5. Click **Back** to return to the *Welcome* screen.

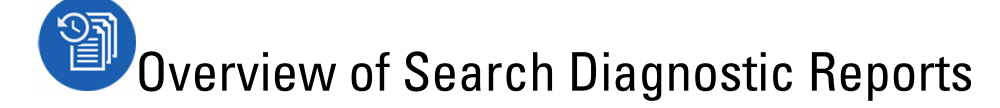

Company Administrators can search for diagnostic reports for all company clinics within the RetinaVue Network from the *Search Diagnostic Reports* screen. Clinic Administrators and users set up with the *View Reports* role can search for diagnostic reports for their clinic from the *Search Diagnostic Reports* screen. The maximum number of exams that appear on the first *Search Diagnostic Reports* screen is 10.

**Note** Click on the page icon to see more reports if there are more than 10 reports.

**Search Diagnostic Reports** 

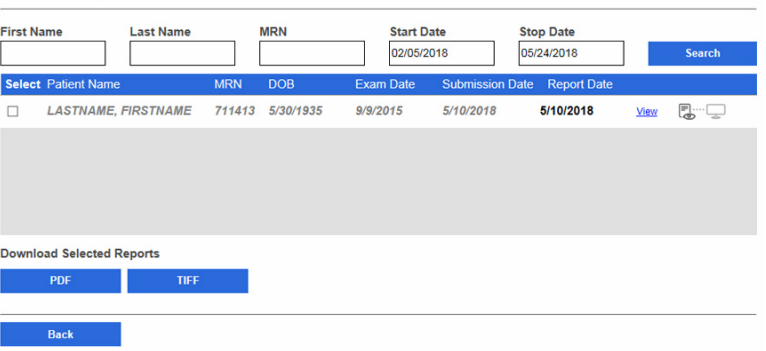

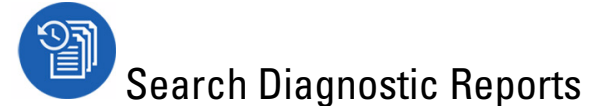

1. Log in. (See Log in to the RetinaVue Network Customer Portal).

The *Welcome* screen appears.

<span id="page-13-0"></span>2. Select *Search Diagnostic Reports* and click **Next**. Welcome to the RetinaVue Customer Portal

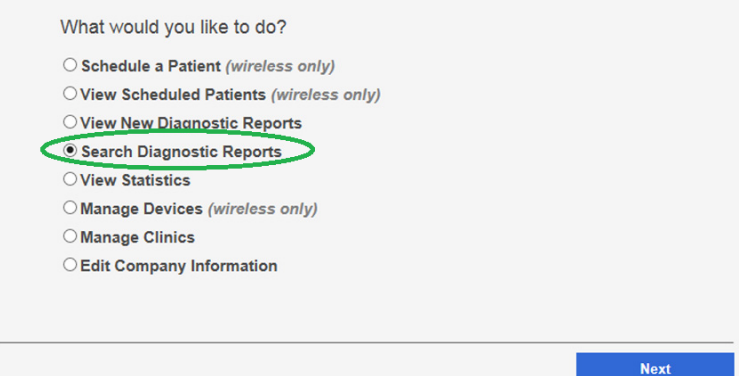

3. Use any, or all, of the search fields to search for a report. Enter a patient's *First Name, Last Name, Medical Record Number (MRN), Start Date, or Stop Date* and then click **Search**. Reports meeting any of the search parameters appear on the *Search Diagnostic Reports* screen.

Search Diagnostic Reports

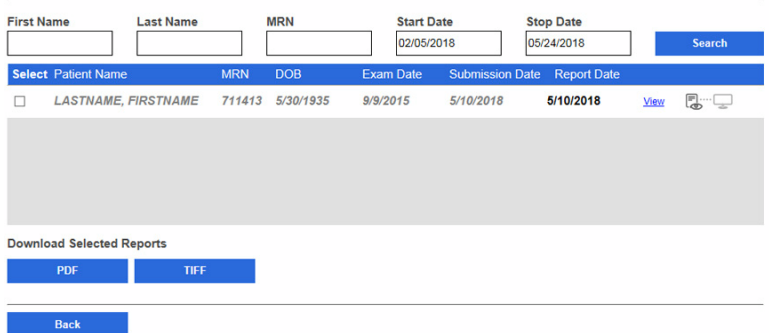

- 4. Select a report and click **View** to view the report. The maximum number of reports that appear on the *Search Reports* screen is 10. Click on the page number icon to view additional exams.
	- a. (Optional) Click **Edit** to edit the report. Patient demographic information can be edited from this option.
- 5. To download the report click **PDF** or **TIFF**.
- 6. Click **Back** to return to the *Welcome* screen.

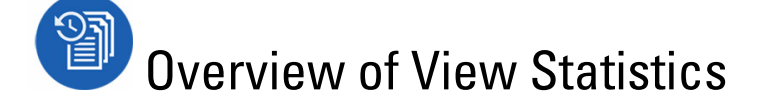

Company Administrators can view or download reports for all company clinics within the RetinaVue Network or specific clinics associated with the company. Clinic Administrators can view or download reports for their clinic.

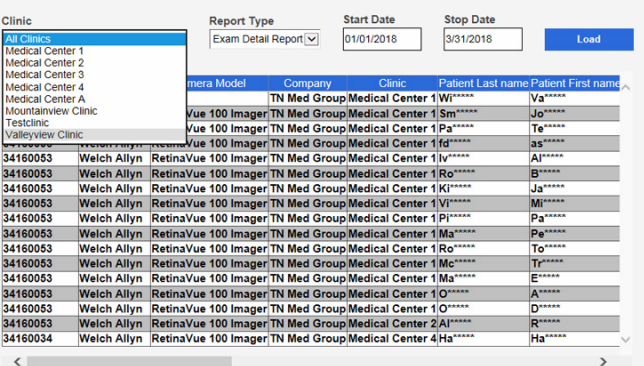

#### Volume and Performance Reporting

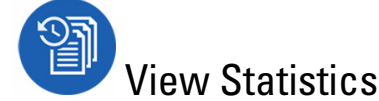

- 1. Log in. (See Log in to the RetinaVue Network Customer Portal). The *Welcome* screen appears.
- 2. Select *View Statistics* and click **Next**.

Welcome to the RetinaVue Customer Portal

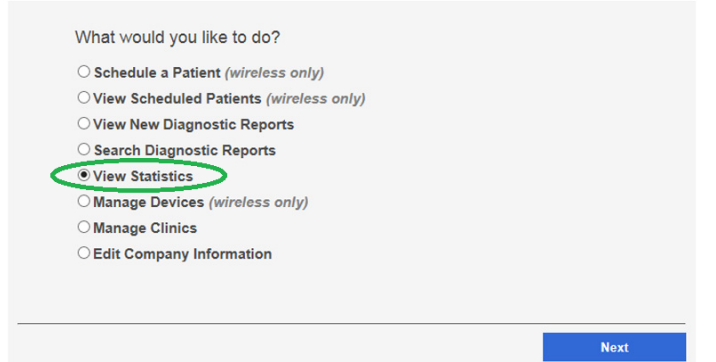

3. Select *All Clinics* or select a specific clinic from the drop-down menu.

Volume and Performance Reporting

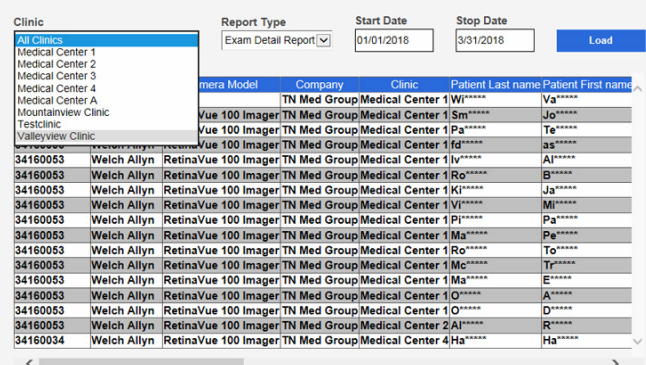

4. Use the drop-down menu to select the Report Type. Choices include: *Audit Report*, *Diagnostic Detail Report*, *Exam Detail Report*, *Image Quality Report*, *Service Report*, *Summary Report*, and *Utilization Report*.

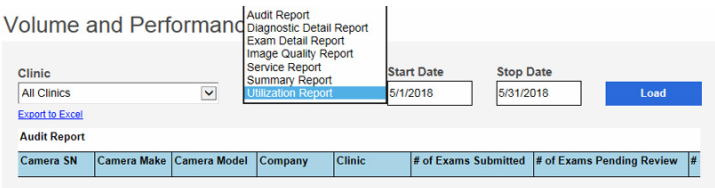

- 5. Select the *Start Date* and the *Stop Date*.
- 6. Click **Load** or *Export to Excel*.
	- a. The *Utilization Report* includes a graphical format as well as a statistical format. **Utilization Report**

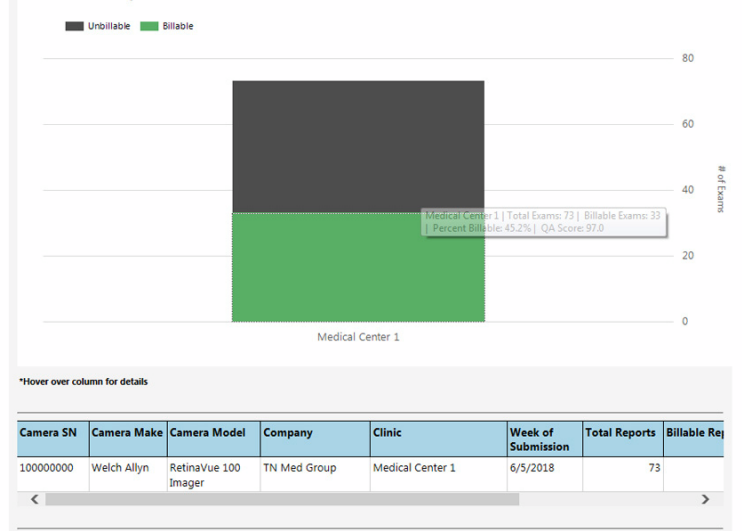

- **Note** Hover the mouse over the column to display additional details. (In the example screen, the clinic Medical Center 1 had a total of 73 exams — 33 Billable exams [green] and 40 Unbillable exams [black]. Of the exams performed, 45.2 percent were billable and the average quality assurance [QA] score was 97).
- b. The *Diagnostic Detail Report* includes a graphical format as well as a statistical format.

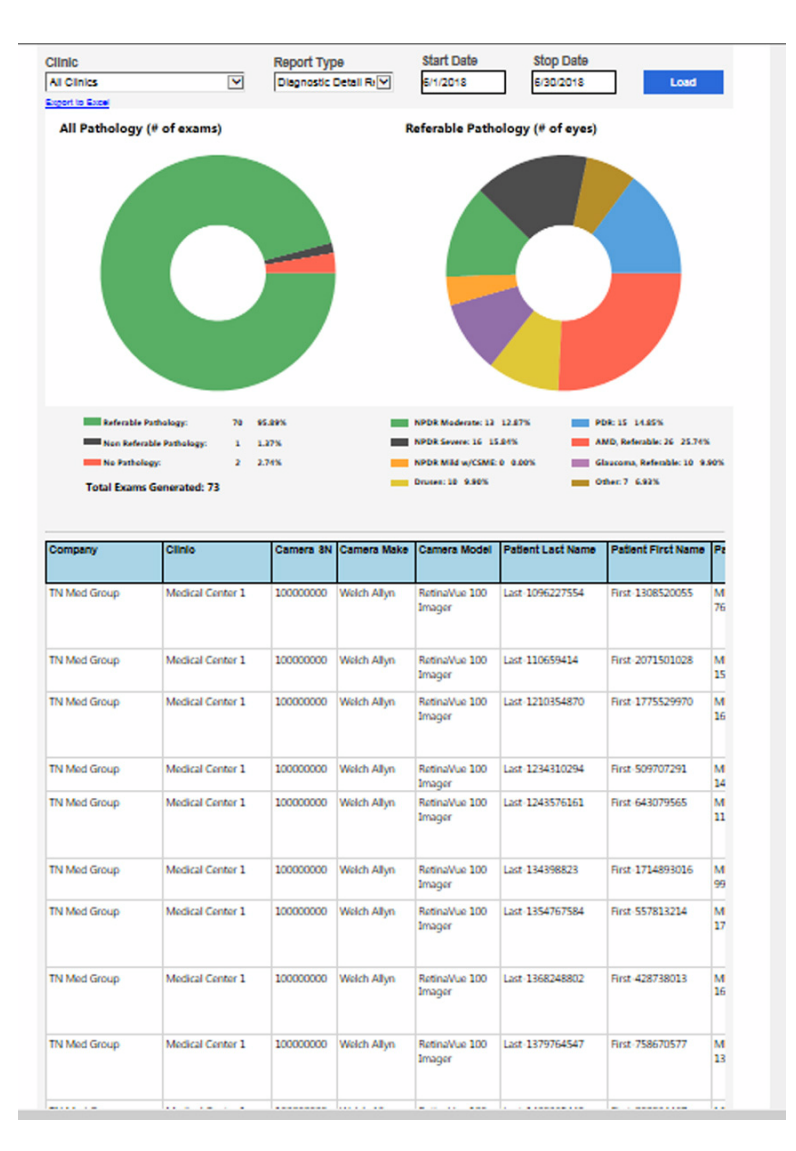

**Note** Hover the mouse over the pathology to display additional details.

7. Click **Back** to return to the *Welcome* screen.

<span id="page-17-0"></span>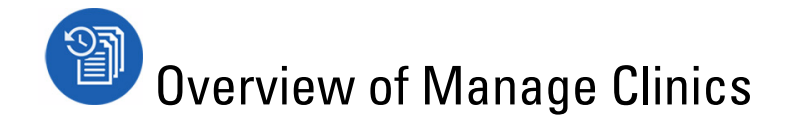

**Note** Clinic Management settings are only accessible to Company Administrators and Clinic Administrators.

Welcome to the RetinaVue Customer Portal

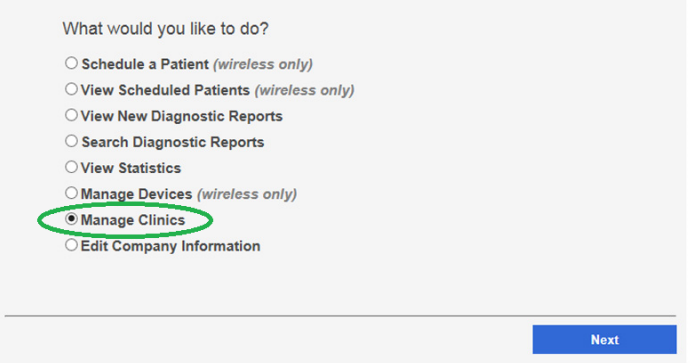

From the RetinaVue Network Customer Portal *Clinic Management* screen, Company Administrators can:

- **Update Referring Physicians** (all company clinics within the RetinaVue Network)
- **Update Clinic Information** (all company clinics within the RetinaVue Network)
- **Manage Users** (all users within the RetinaVue Network)
- **Add New Clinic**

For their clinic, Clinic Administrators (Clinic Admin) can:

- **Update Referring Physicians**
- **Update Clinic Information**
- **Manage Users**

**Clinic Management** 

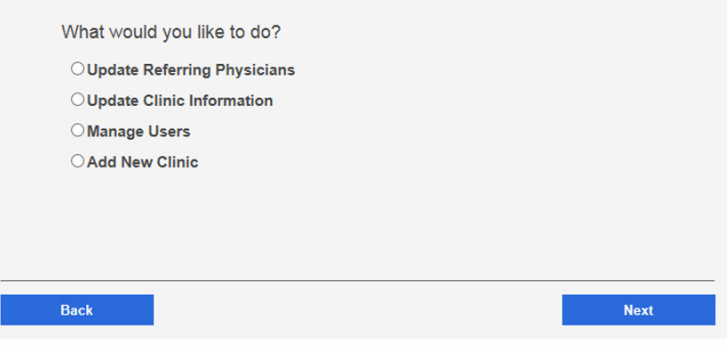

# Update Referring Physicians (Providers)

Referring providers can be added, edited, or removed from a clinic by Company and Clinic Administrators. Company Administrators have privileges for all company clinics within the RetinaVue Network and Clinic Administrators have privileges for their clinic.

- 1. Log in. (See Log in to the RetinaVue Network Customer Portal). The *Welcome* screen appears.
- 2. Select *Manage Clinics* and click **Next**.

Welcome to the RetinaVue Customer Portal

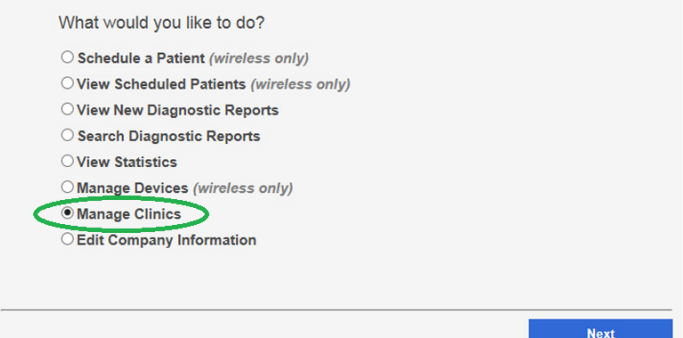

3. Select *Update Referring Physicians* and click **Next**.

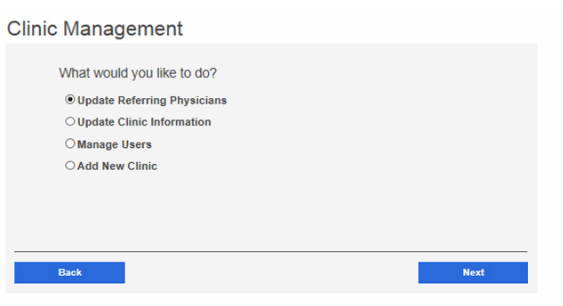

**Note** If multiple clinics are associated with the company, select a clinic from the drop-down menu. Click **Next**.

#### **WelchAllyn**

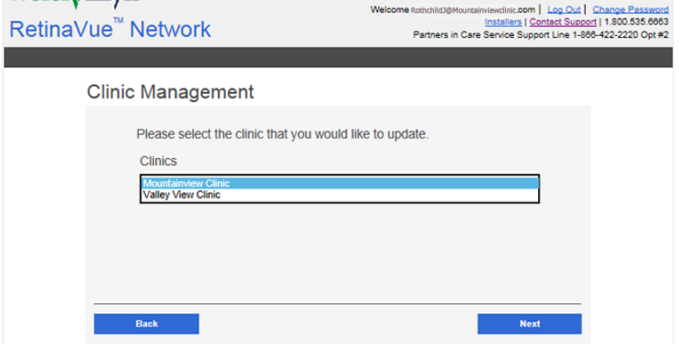

The *Referring Providers* screen appears.

- **Note** A list of referring providers appears in an alphabeticallyordered table.
- 4. To add a provider, click **Add**. Enter the provider information and then click **Save**.
	- **Note** Required fields contain a red asterisk.
	- **Note** In addition to required fields with a red asterisk, help messages may appear in red. The sample screen shows an invalid Referring Provider First Name. Providers with 2 character names are not supported, therefore the new Referring Provider cannot be saved until a third character is added to the First Name Field.

**Referring Providers** 

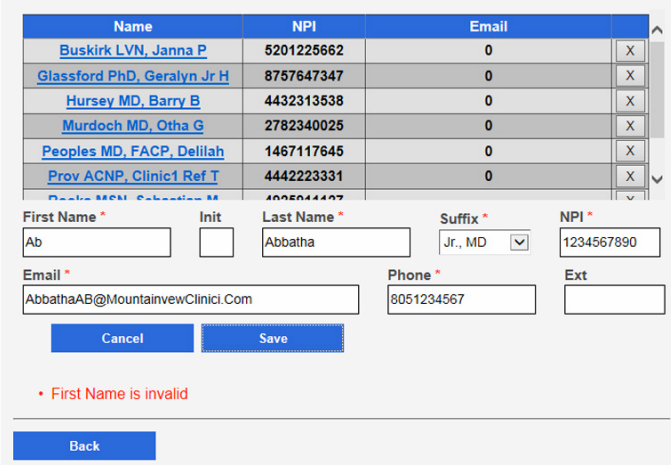

- 5. To edit provider information, select the name of the provider and then click **Edit**. After updating the information click **Save**.
- 6. To remove a provider, click the X button to the right of the provider name.

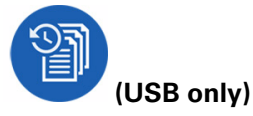

After the provider information has changed, the RetinaVue Network software application needs to be updated for the change to be applied. To update the RetinaVue Network software application, either restart the software application, or from within the application, click **Settings** >, **Advanced** >, **Import**.

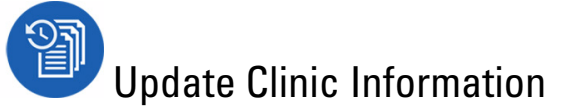

#### **Clinic Information**

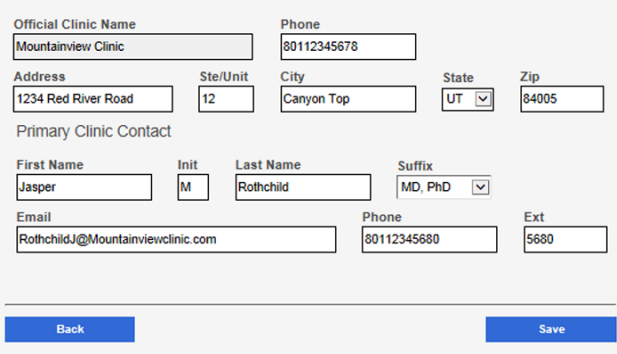

Clinic Information can be added or edited by Company and Clinic Administrators. Company Administrators have privileges for all company clinics within the RetinaVue Network and Clinic Administrators have privileges for their clinic.

**Note** The **Official Clinic Name** is not an editable field.

Editable **Clinic Information** fields include:

- **Phone**
- **Address**
- **Suite and Unit**
- **City**
- **State**
- **Zip**

Editable **Primary Clinic Contact** fields include:

- **First Name**
- **Initial**
- **Last Name**
- **Suffix**
- **Email**
- **Phone**
- **Extension**
- 1. Log in. (See Log in to the RetinaVue Network Customer Portal). The *Welcome* screen appears.
- 2. Select *Manage Clinics* and click **Next**.

Welcome to the RetinaVue Customer Portal

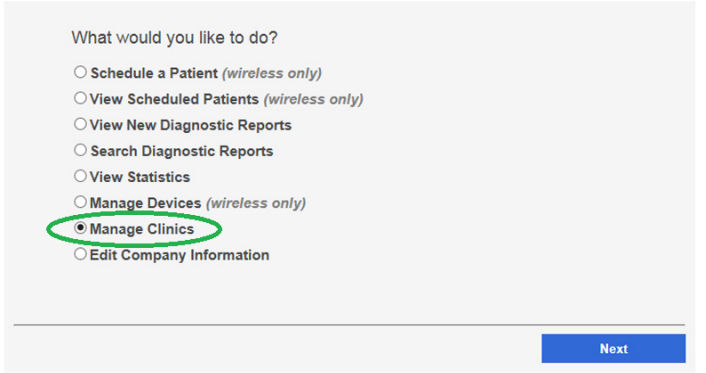

3. Select *Update Clinic Information* and click **Next**.

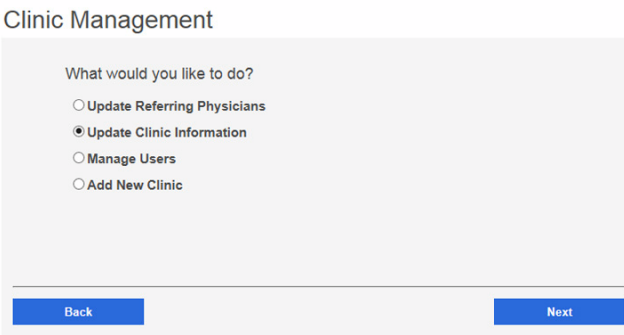

**Note** If multiple clinics are associated with the company, select a clinic from the drop-down menu. Click **Next.**

#### **Welch Allyn**

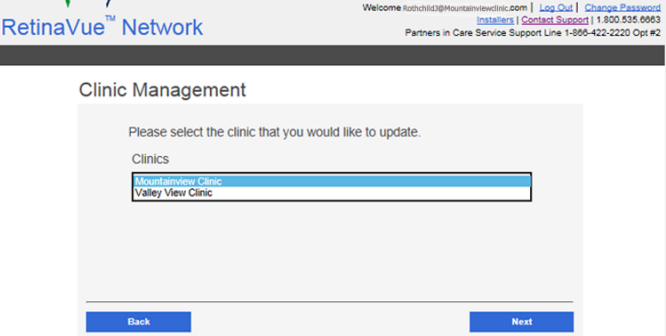

The *Clinic Information* screen appears.

4. To edit Clinic information, select the field by clicking within the field name. For fields already containing information, click within the field and delete the information. After updating the information click **Save.**

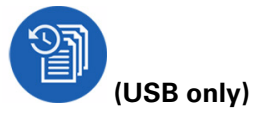

After the Clinic Information has changed, the RetinaVue Network software application needs to be updated for the change to be applied. To update the RetinaVue Network software application, either restart the application, or from within the application, click **Settings** >, **Advanced** >, **Import**.

# Update Company Information to activate Two-Factor Authentication

#### **Company Information**

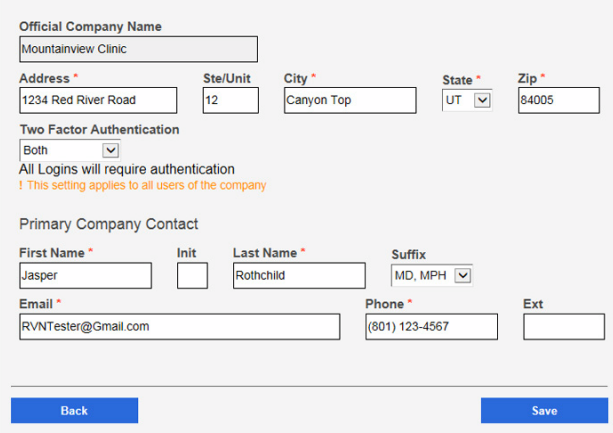

Company Information can only be added or edited by Company Administrators. Company Administrators have privileges for all company clinics within the RetinaVue Network.

**Note** The **Official Clinic Name** is not an editable field.

Editable **Company Information** fields include:

- **Address**
- **Suite and Unit**
- **City**
- **State**
- **Zip**
- **Two Factor Authentication**

Editable **Primary Company Contact** fields include:

- **First Name**
- **Initial**
- **Last Name**
- **Suffix**
- **Email**
- **Phone**
- **Extension**
- 1. Log in. (See Log in to the RetinaVue Network Customer Portal). The *Welcome* screen appears.
- 2. Select *Edit Company Information* and click **Next**.

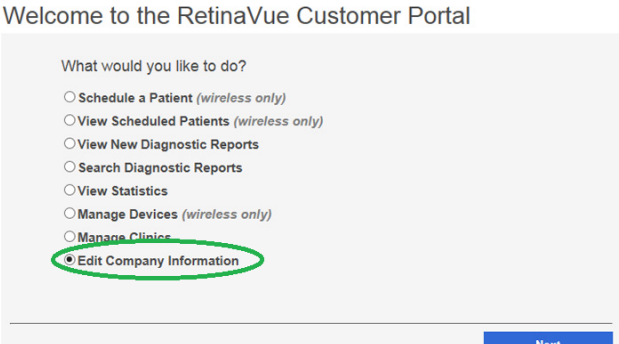

3. To activate a Two-Factor Authentication method for all users in the company, use the drop down menu to select *None*, *SMS Only*, *Email Only*, or *Both*.

**Company Information** 

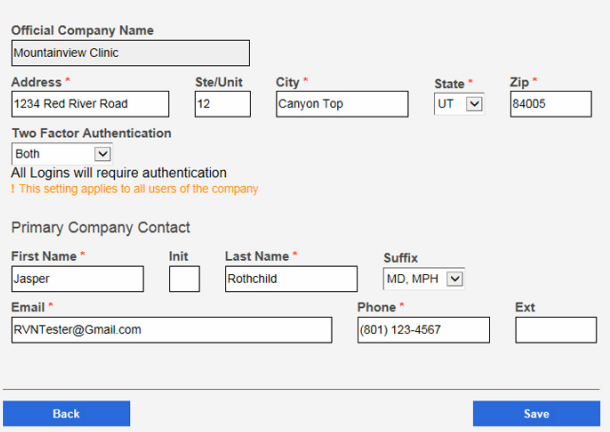

After updating the information click **Save**.

**Note** For Two-Factor Authentication choices of *SMS Only*, *Email only*, or *Both* the Verification code is required for the next log in at the Customer Portal.

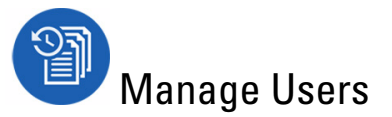

- **Note** Company Administrators can manage users for all company clinics within the RetinaVue Network from the *User Management* screen. Clinic Administrators can manage users for their clinic from the *User Management* screen.
- 1. Log in. (See Log in to the RetinaVue Network Customer Portal). The *Welcome* screen appears.
- 2. Select *Manage Clinics* and click **Next**.

#### Welcome to the RetinaVue Customer Portal

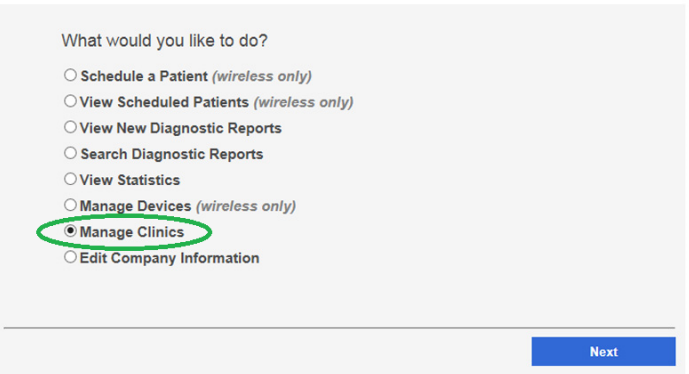

3. Select *Manage Users* and then click **Next**.

### **Clinic Management**

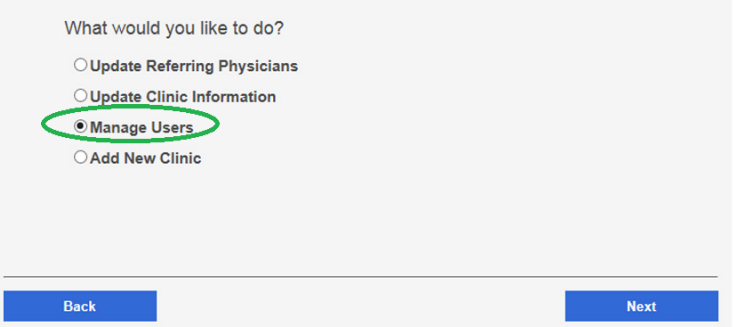

The *User Management* screen appears.

#### **User Management**

**Valley View Clinic** 

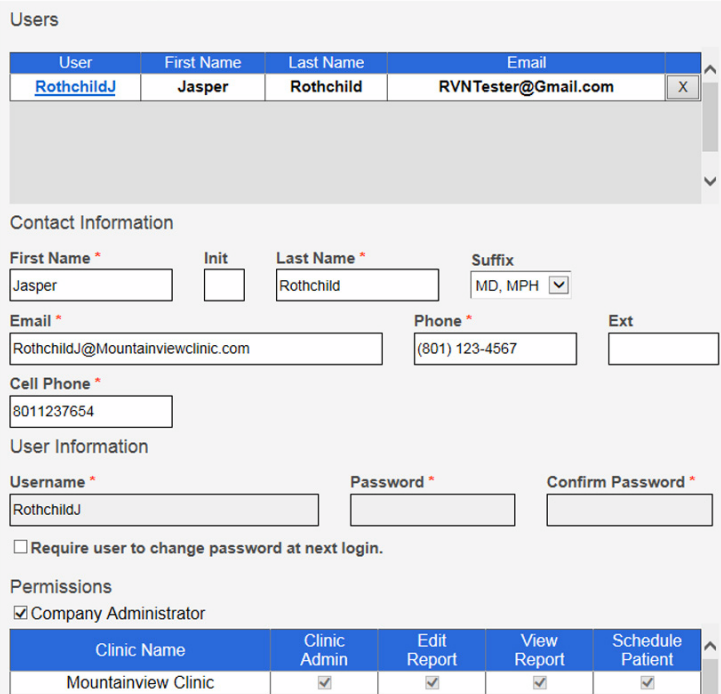

 $\blacktriangledown$ 

 $\blacktriangledown$ 

 $\blacktriangledown$ 

V

- **Note** If already created, a list of users appears in an alphabeticallyordered table.
- **Note** If a user is associated with multiple clinics, each clinic appears in the *Permissions* table.
- 4. To add a user, click **Add**. Enter the user information into all the required fields and then click **Save**. **Note:** Required fields are highlighted in red.
	- a. (Optional) Select the **Require user to change password at next login** check box.
	- b. (Optional) Select the **Company Adminstrator** check box to add Company Administration permissions for the user. With *Company Administrator* permissions, all 4 roles (Clinic Admin, Edit Report, View Report, Schedule Patient) are selected for all clinics.

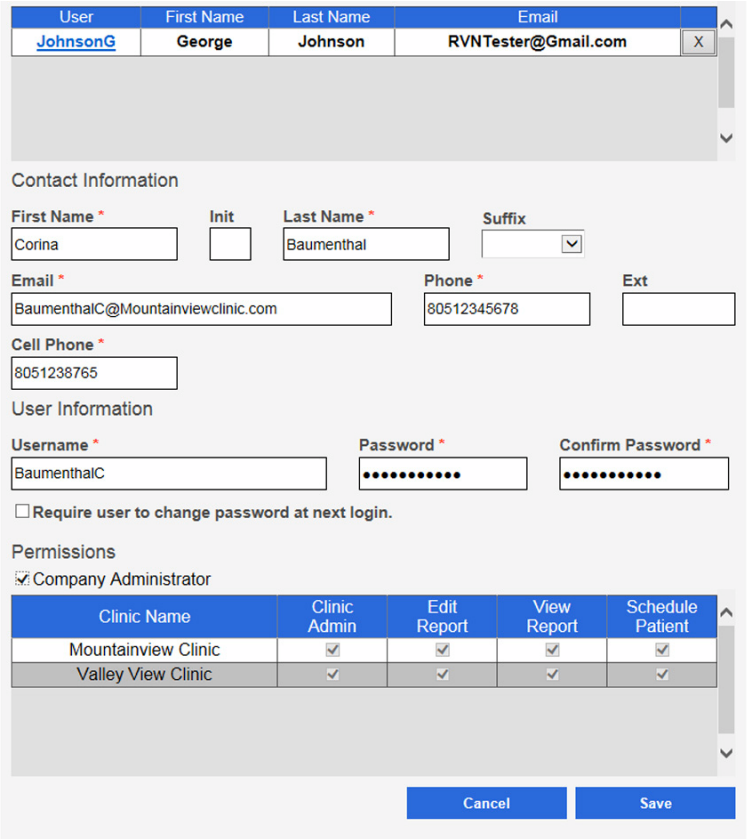

- c. Selecting any Two-Factor Authentication option applies to all users in the company. If *SMS Only* is chosen, a cell phone number for each of the users in the company needs to be provided in order for this feature to work.
- 5. Select any, or all, of the following roles: **Clinic Admin**, **Edit Report**, **View Report**, or **Schedule Patient** to allow the appropriate permission for the user by selecting the check boxes next to one or more user roles.
- 6. To edit a user, select the user by clicking on the user name. The User's *Contact Information* fields populate.

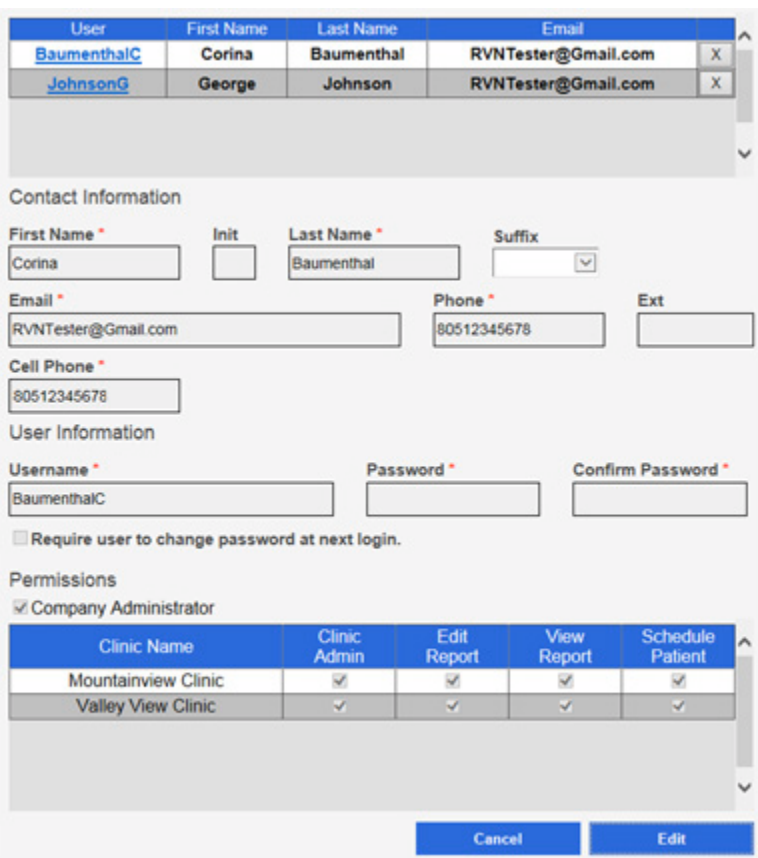

- 7. Click **Edit**.
- 8. Enter the user information into the fields to update and then click **Save**.

<span id="page-27-0"></span>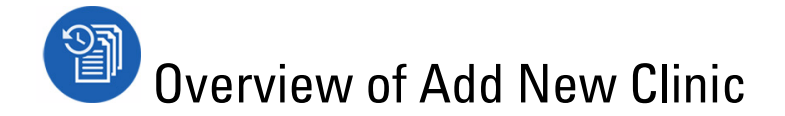

**Note** In the RetinaVue Network, there are Companies and Clinics. The Company is the top level account and may span a number of clinics (for example, an IDN or practice group). Each individual practice is a clinic.

**Note** Only Company Administrators can add clinics.

From the RetinaVue Network Customer Portal *Manage Clinics* screen, Company Administrators can add new clinics.

Welcome to the RetinaVue Customer Portal

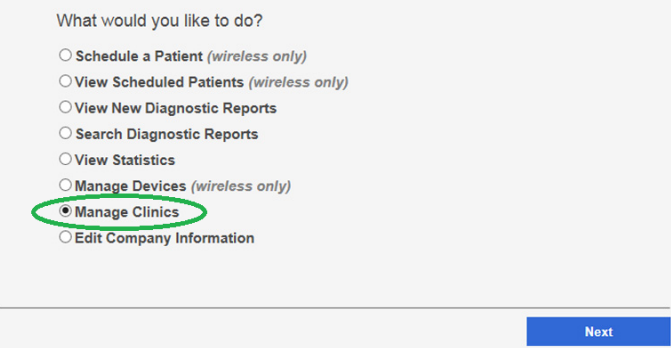

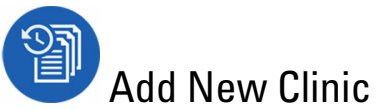

- 1. Log in. (See Log in to the RetinaVue Network Customer Portal). The *Welcome* screen appears.
- 2. Select *Manage Clinics* and click **Next**.

Welcome to the RetinaVue Customer Portal

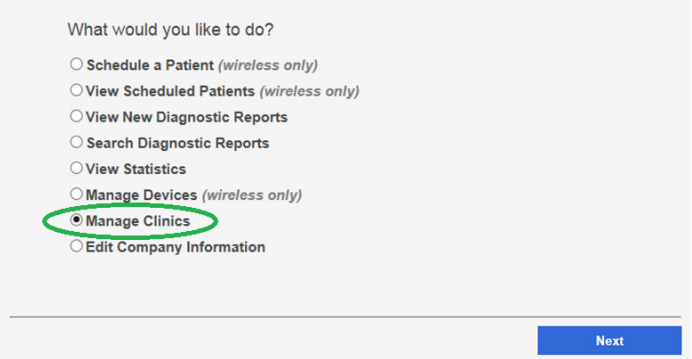

3. Select *Add New Clinic* and click **Next.**

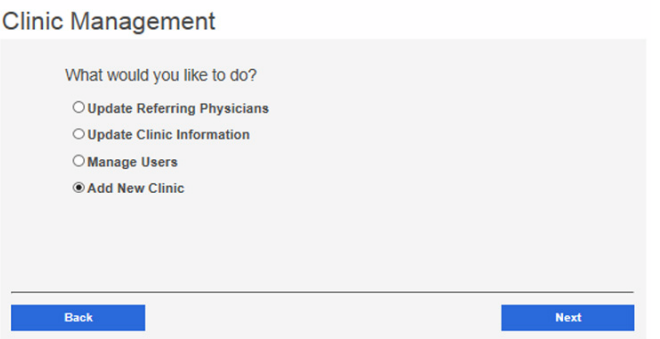

- 4. Confirm the company information and click **Next**.
- 5. Enter the clinic name, phone number and address (or copy the company address) (Step 1 of 3).

#### **New Account Setup**

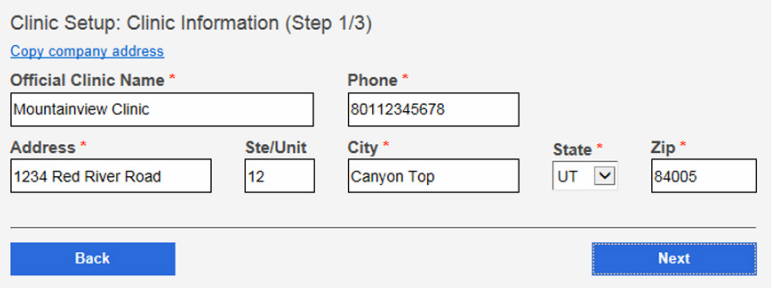

#### Click **Next**.

**Note** The clinic name cannot exceed 70 characters in length.

6. Enter the primary contact and IT contact for the clinic. (Step 2 of 3).

#### **New Account Setup**

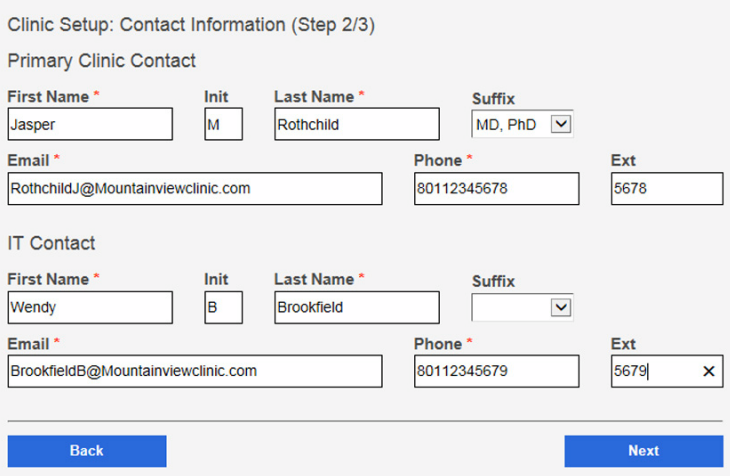

#### Click **Next**.

7. Enter at least one provider that will be referring patients for exams. (Step 3 of 3). Click **Add** to confirm the entry. The provider (Referring Provider) is added to the Referring Physicians table.

#### **New Account Setup**

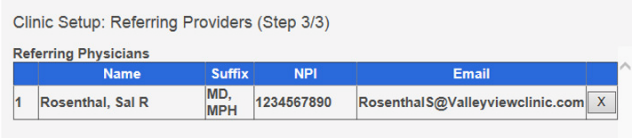

**Note** The Referring Provider First Name and Last Name must contain 3 or more characters. (Providers with 2-character names are not supported.)

After adding one or more providers, click **Next**.

**New Account Setup** 

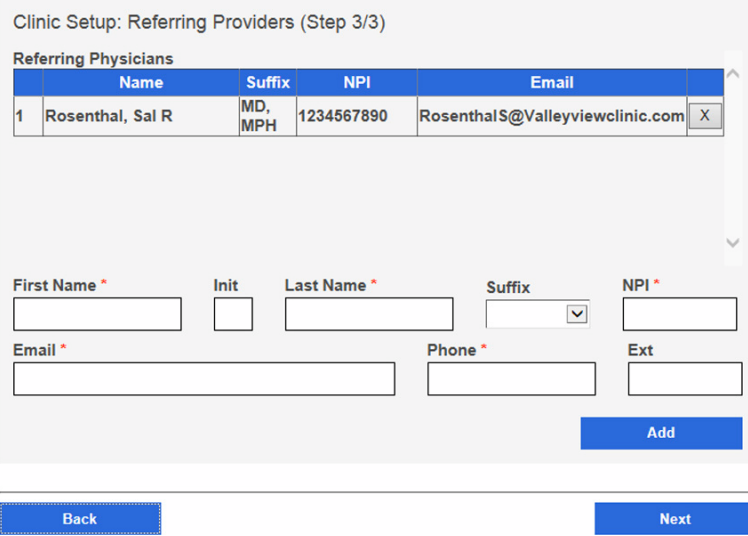

(Optional) Enter information for additional providers and then click **Add** to confirm the entry.

8. Click **Finish** to complete the process.

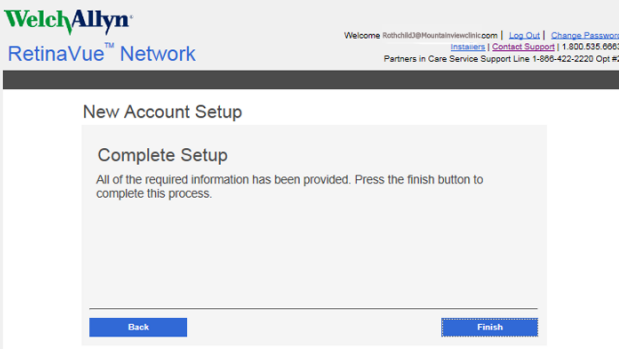

# <span id="page-30-0"></span>Features of the RetinaVue Network software application

# Welcome to the RetinaVue Network software application

1. If the RetinaVue Network software application is not already open, double-click the desktop icon.

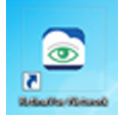

**Note** If the *Login Required* feature is selected, enter the User Name and Password into the log in fields of the RetinaVue Network software application.

The *Welcome* screen appears.

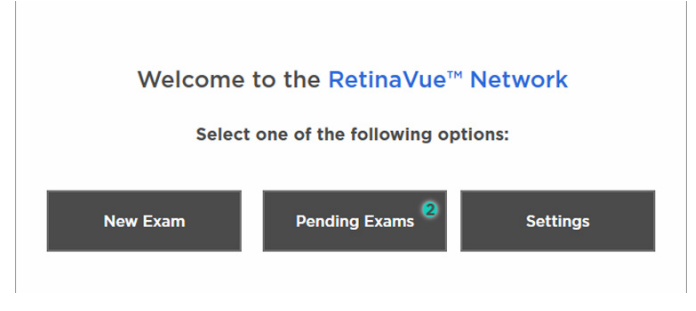

- **Note** To view the RetinaVue Network software version, click **Settings**, and then click **About**. The software version appears at the top of the information screen. Click **OK** to return to the *Settings* screen.
- 2. From the *Settings* screen, click **General**, **Contacts**, **Camera and Network**, or **Advanced** to view or change the settings as desired.

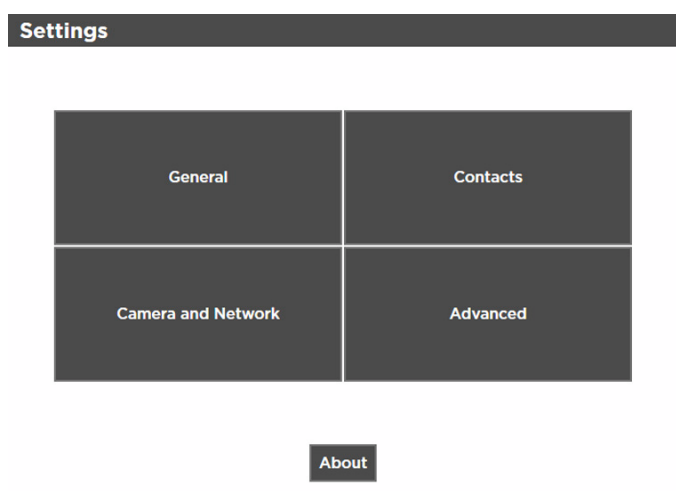

# <span id="page-32-0"></span>Overview of General Settings

The *General Settings* screen provides the ability to view or change the following settings:

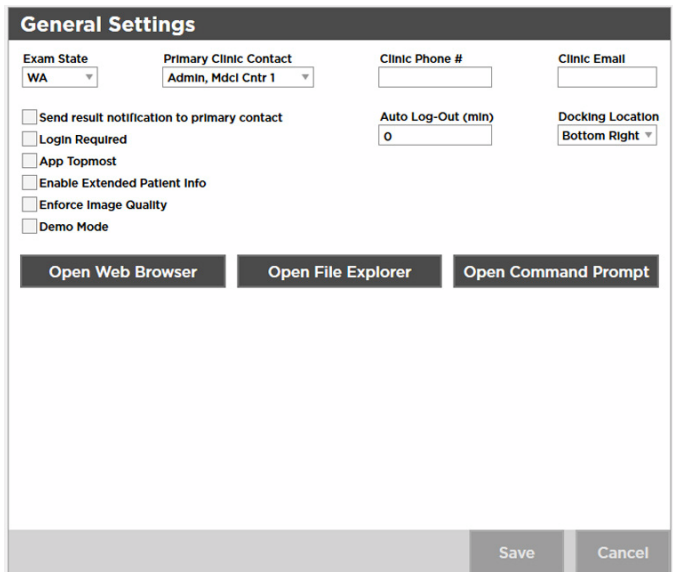

- Exam State
- Primary Clinic Contact
- Clinic Phone Number (view only)
- Clinic Email (view only)
- Auto Log-Out (min)
- Docking Location
- Send result notification to primary contact
- Login Required
- App Topmost
- Enable Extended Patient Info
- Enforce Image Quality
- Demo Mode

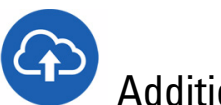

## Additional features of the General settings

1. If the RetinaVue Network software application is not already open, double-click the desktop icon.

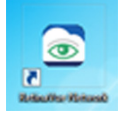

The *Welcome* screen appears.

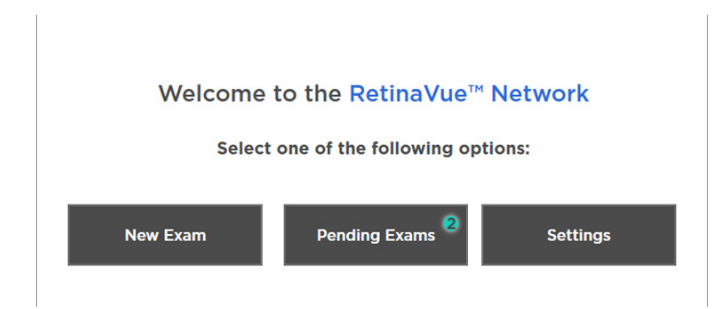

- 2. Click **Settings**.
- 3. From the *Settings* screen, click **General** to use the additional features.

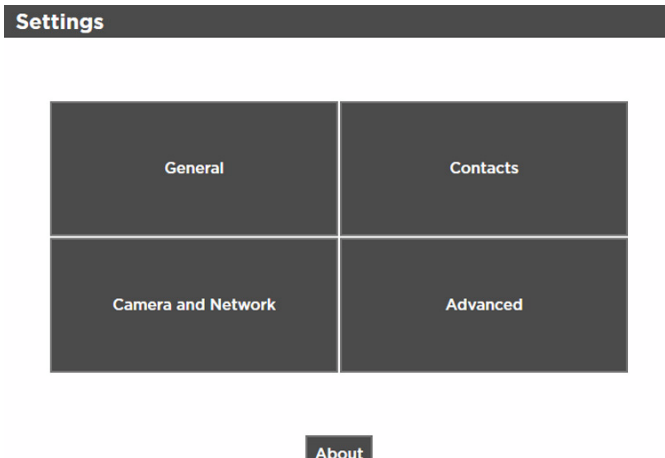

- 4. Click **Open Web Browser**, **Open File Explorer**, or **Open Command Prompt** to launch another Windows<sup>®</sup> application from within the RetinaVue Network software.
	- *Open Web Browser* launches the computer default web browser
	- *Open File Explorer* launches the Windows® Explorer window to the default location *Windows (C:)*
	- *Open Command Prompt* launches the Windows® C prompt to the default prompt location *C:RetinaVue Network\Client>*

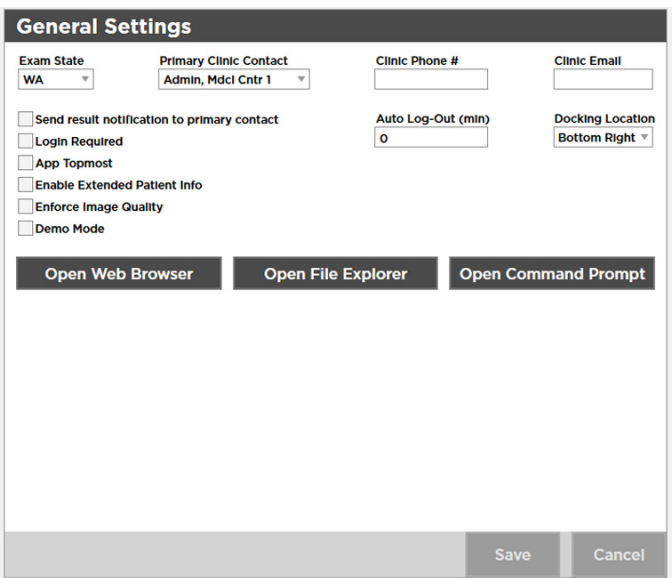

5. Click **<PREV** (Previous) to return to the *Settings* screen.

# View or change the General settings

1. If the RetinaVue Network software apllication is not already open, double-click the desktop icon.

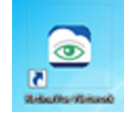

The *Welcome* screen appears.

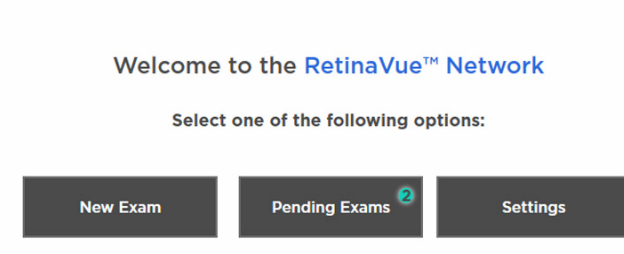

- 2. Click **Settings**.
- 3. From the *Settings* screen, click **General** to view or change settings.

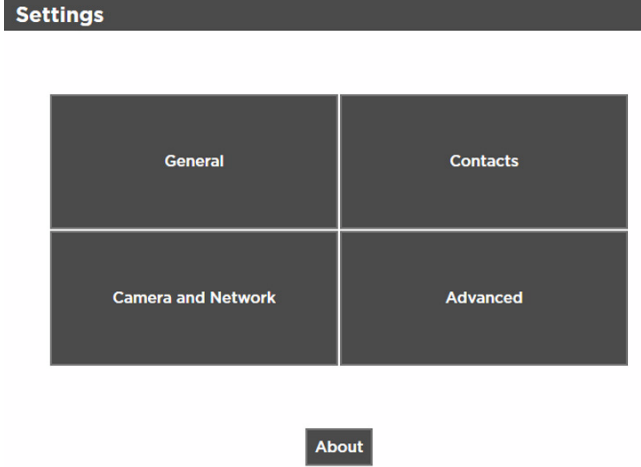

4. Use the drop-down menu to view or change the state where exams will take place.

**Note** The default location is set during the account set up.

- 5. Use the drop-down menu to view or change the clinic's primary contacts.
	- **Note** Primary Clinic Contacts include Referring Providers (if they are part of the clinic).
- 6. Clinic Phone Number (#) and Clinic Email are non-editable fields in the RetinaVue Network software application.

#### **Note** The default phone number (#) and clinic e-mail are set during the account set up.

- 7. Use the drop-down menu to view or change the *Docking Location* where the RetinaVue Network software application docks on the computer screen when the RetinaVue Network software application window is minimized. Options include: Bottom Right, Top Right, and Top Center.
	- **Note** The *Docking Location* setting only applies when the *App Topmost* setting is selected.
- 8. Click in the *Auto Log-Out* field and type in the desired number of minutes before the RetinaVue Network software application logs off the user.
	- **Note** The default *Auto Log-Out* is 0 minutes.
	- **Note** The *Auto Log-Out* setting only applies when the *Login Required* setting is selected.
- 9. Select *Send result notification to primary contact* to receive an e-mail notification of submitted exams.

**Note** The default e-mail is set during the account set up.

- 10. Select *Login Required* to enforce the use of a login username and password for the computer running the RetinaVue Network software application.
- 11. Select *App Topmost* to keep the RetinaVue Network software application at the forefront of all other Windows® applications that are open.
- 12. Select *Enable Extended Patient Info* to allow a user to enter additional patient demographic information such as Ethnicity, Cholesterol levels, Visual Acuity, and risk factors.
- 13. Select *Enforce Image Quality* to require users to acquire at least 1 image (per eye) with a Quality Assurance score of at least 20, or to acquire 3 images with a minimum Quality Assurance score of at least 20. (If the image is lacking in quality, it is highly unlikely that a specialist will be able to read it.)
	- **Note** *Enforce Image Quality* is intended to ensure that camera operators try a second and third time when the image quality is below the acceptable threshold. If the exam contains 2 eye images with a Quality Assurance score under 20, the user is unable to submit the exam for over-read service. If the user acquires a third image with a Quality Assurance score under 20, they are allowed to submit the exam within the RetinaVue Network software application.
	- **Note** The TopCon cameras are the only cameras that allow 3 images to be added per eye.
**Note** If selecting the *Enforce Image Quality* feature disables the Submit button within the RetinaVue Network software application, see the *Troubleshooting* section for further information.

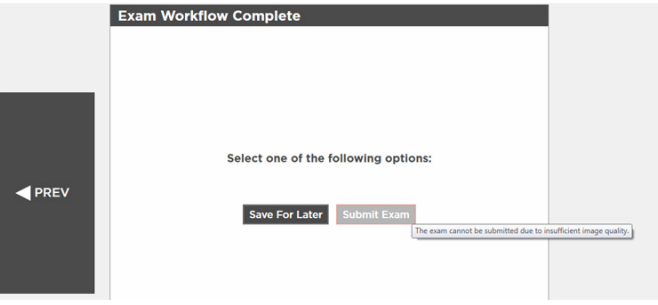

- 14. Select *Demo mode* to use the RetinaVue Network software application for practice and to become familiar with the settings.
	- **Note** Ensure that the Demo Mode is deselected in the application to submit exams for evaluation. If exams are submitted in Demo Mode those exams are uploaded to the RetinaVue Network, however exams are not evaluated. Exam data is then deleted from the computer.
- 15. Click **Save** to save the changes or click **Cancel** to undo the changes. Click **OK** to accept the changes.

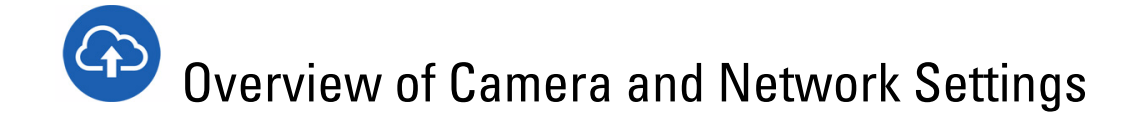

The *Camera Settings* screen provides the ability to view or change the following settings:

- Camera Type
- Camera Serial Number (#)
- Exported Images Folder (Default location C:\ExportedImages)
- Camera IP Address (only used with TopCon Ethernet connected cameras)
- Local Port (only used with TopCon Ethernet connected cameras)
- AE Title (only used with TopCon Ethernet connected cameras)
- IOptic Database File (only used with EasyScan cameras)

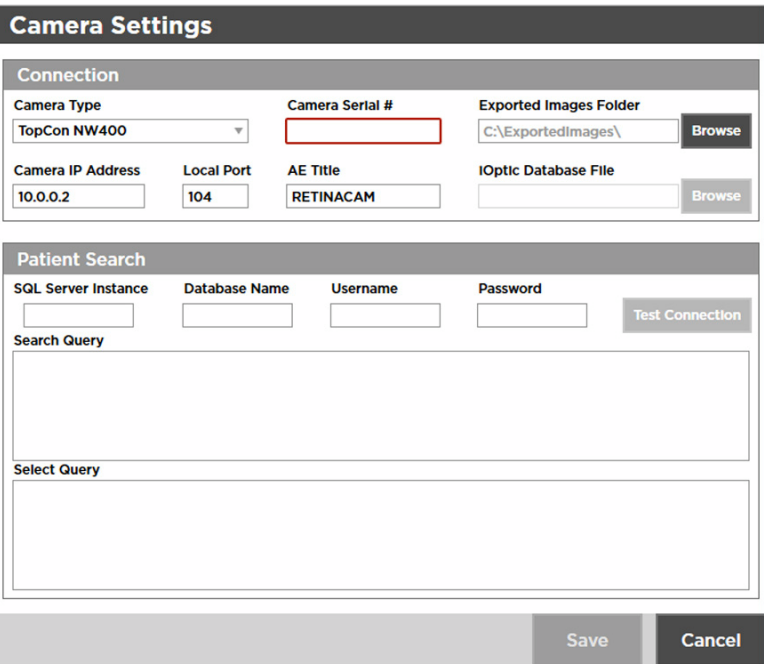

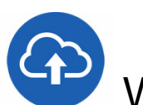

# View or change the Camera Settings

1. If the RetinaVue Network software application is not already open, double-click the desktop icon.

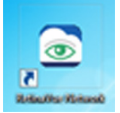

The *Welcome* screen appears.

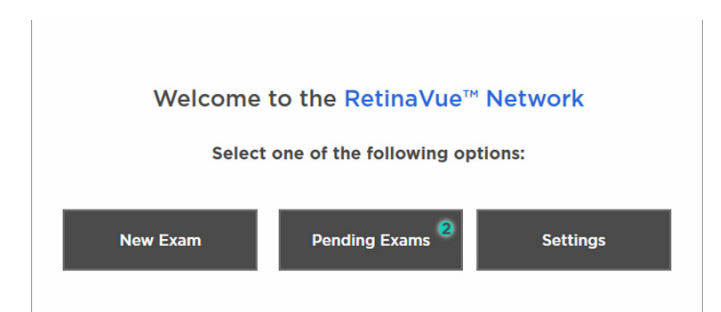

- 2. Click **Settings**.
- 3. From the *Settings* screen, click **Camera and Network** to view or change settings as desired. The *Camera Settings* screen appears.

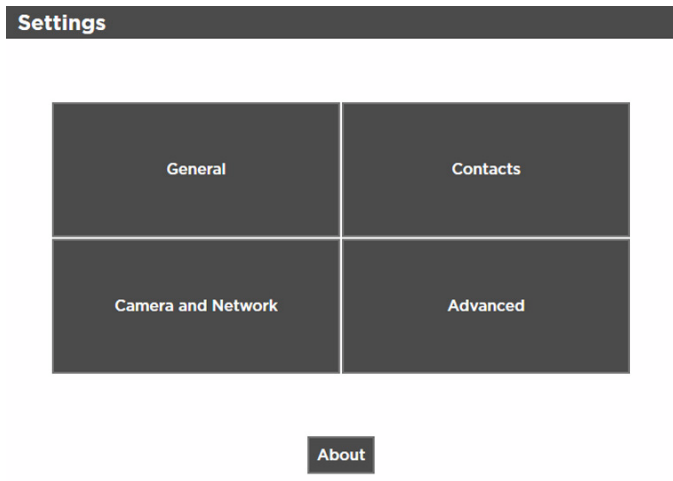

4. Use the drop-down menu to view or change the Camera Type.

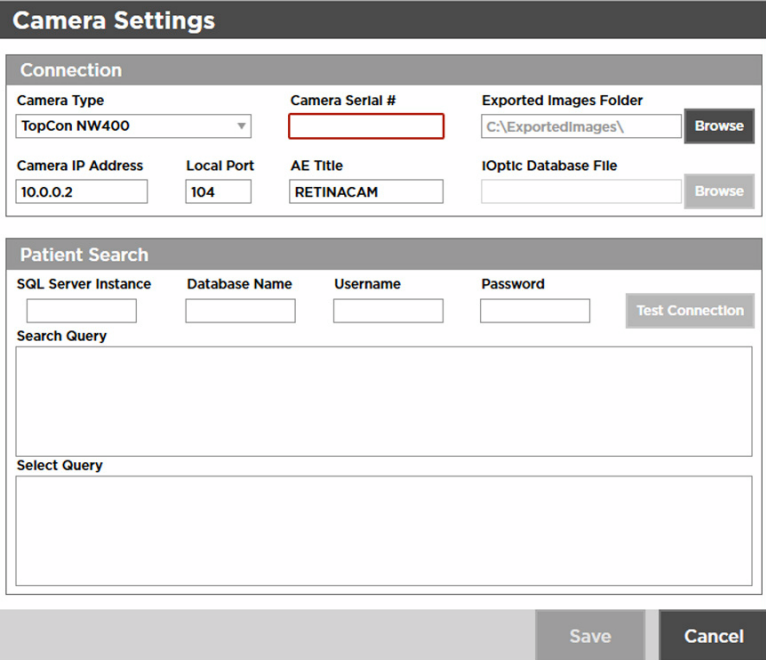

5. A camera serial number may be required. Obtain the serial number from the camera and type it into the Camera Serial # field.

- 6. Exported Images are stored on the computer in the folder: \ExportedImages\. To change the location of exported images, click **Browse** and navigate to the desired location on the computer.
	- **Note** Changing the default location may require the configuration of third party cameras.
- 7. Click **Save** to save the changes or click **Cancel** to undo the changes.
- 8. Click **<PREV** (Previous) to return to the *Settings* screen.

# Overview of Contact Settings

The *Contact Settings* screen provides the ability to view, add, or remove Referring Providers and Application Users.

**Note** To add an Application User, the *Login required* setting must be selected.

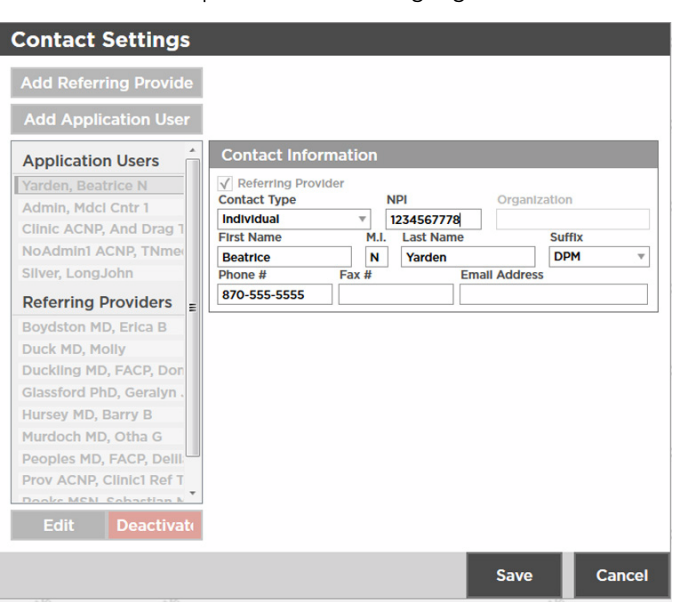

**Note** Required fields are highlighted in red.

### **Add Referring Provider Contact Information required fields include:**

### **Contact Information**

- Contact Type (Organization)
	- NPI (10-digits)
	- Organization Name
- Contact Type (Individual)
	- NPI (10-digits)
	- First Name
	- Last Name
	- Suffix

### **Add Referring Provider Individual Contact Information optional fields include:**

### **Contact Information**

- Middle Initial (M.I.)
- Phone Number (#)
- Fax Number (#)
- Email Address

### **Add Application User Individual Contact Information required fields include:**

### **Contact Information**

- Contact Type (Individual)
- First Name
- Last Name
- Email Address

### **Add Application User Individual Login Information required fields include:**

#### **Login Information**

- Role (Admin or User)
- Username The optional Login Information field is the Description field.

### **Add Application User Individual Contact Information optional fields include:**

#### **Contact Information**

- Middle Initial (M.I.)
- Suffix
- Phone Number (#)
- Fax Number (#)

### **Add Application User Organization Contact Information required fields include:**

#### **Contact Information**

- Contact Type (Organization)
- Organization
- Email Address

### **Add Application User Organization Login Information required fields include:**

#### **Login Information**

- Role (Admin or User)
- Username

# **P** View or change the Contact Settings

1. If the RetinaVue Network software is not already open, double-click the desktop icon.

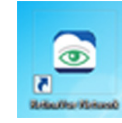

The *Welcome* screen appears.

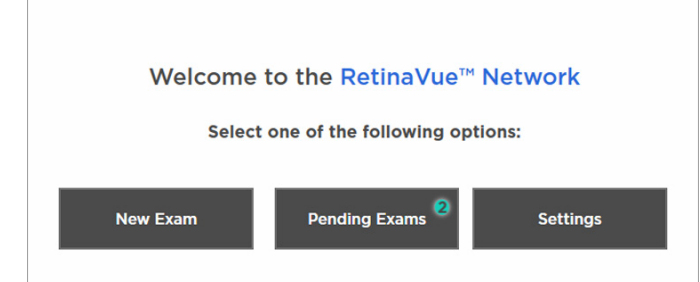

- 2. Click **Settings**.
- 3. From the *Settings* screen, click **Contacts** to view or change settings as desired.

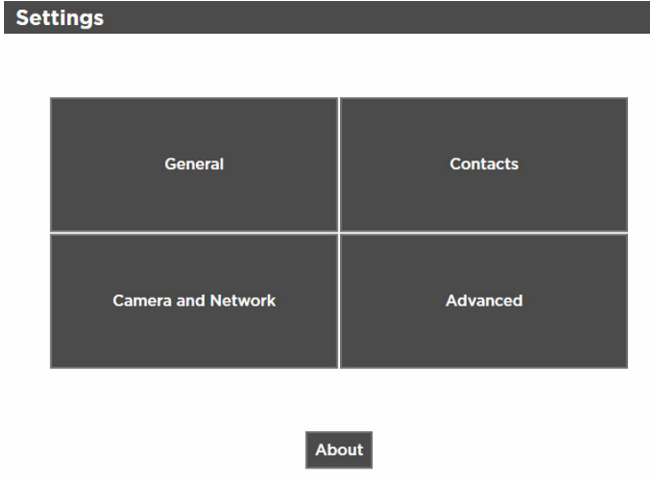

The *Contact Settings* screen appears.

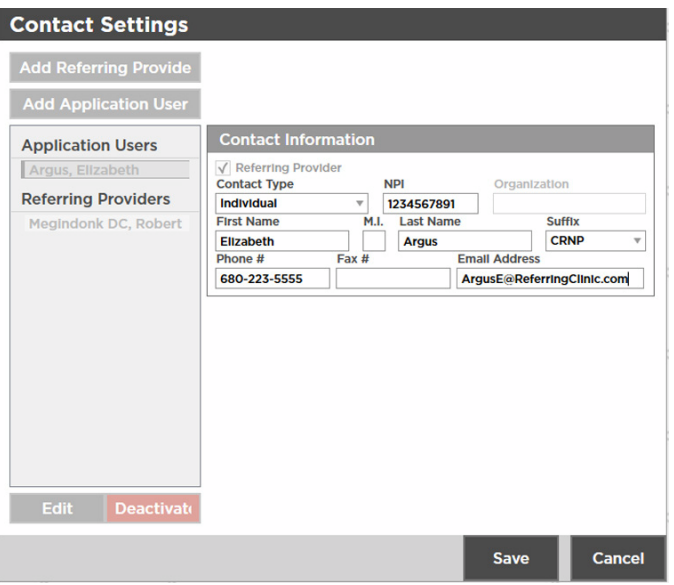

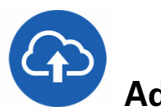

### **Add Referring Provider**

- 1. If the RetinaVue Network software is not already open, double-click the desktop icon. The *Welcome* screen appears.
- 2. Click **Settings**.
- 3. From the *Settings* screen, click **Contacts** to view or change settings as desired. The *Contact Settings* screen appears.
- 4. Click **Add Referring Provider**.

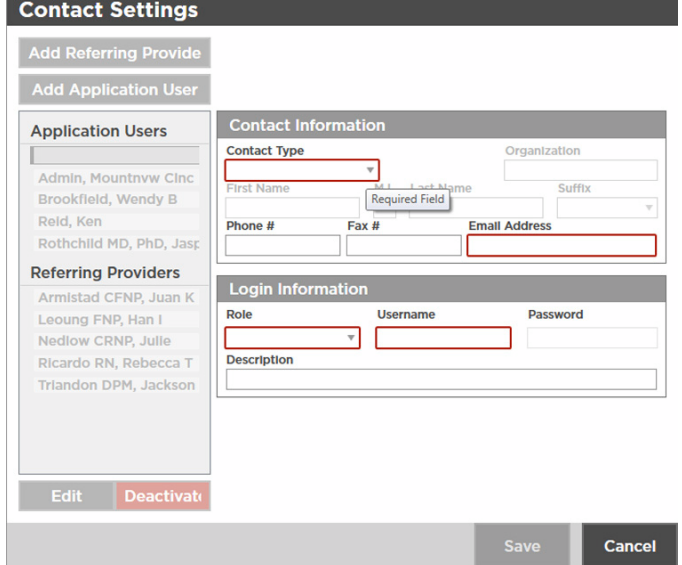

- 5. Use the drop-down menu to add the *Contact Type* (Individual or Organization).
- 6. Click within the *NPI* field and type the 10-digit NPI number.
- 7. Click within the *Organization* field and type the organization name. (When *Organization* is selected.)

8. Click within the *First Name* field and type the provider first name. (When *Individual* is selected.)

**Note** Required fields are highlighted in red.

- 9. Click within the *Last Name* field and type the provider last name. (When *Individual* is selected.)
- 10. Click within the *Suffix* field and use the drop-down menu to add the provider's title. (When *Individual* is selected.)
- 11. Click within the *Phone #, Fax #, or Email Address* optional fields and type the information to update those fields.
- 12. When all the necessary changes are complete, click **Save** to save the changes or click **Cancel** to undo the changes.

### **Deactivate a Referring Provider or an Application User**

- 1. If the RetinaVue Network software is not already open, double-click the desktop icon. The *Welcome* screen appears.
- 2. Click **Settings**.
- 3. From the *Settings* screen, click **Contacts**. The *Contact Settings* screen appears.
- 4. Select a Referring Provider or an Application User from the left panel. Click **Deactivate**. Click **OK** at the dialogue screen: *The Contact will be removed. This action cannot be undone*.

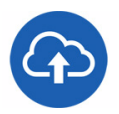

### **Add Application User**

**Note** To add an Application User, the *Login required* setting must be selected.

- 1. If the RetinaVue Network software is not already open, double-click the desktop icon. The *Welcome* screen appears.
- 2. Click **Settings**.
- 3. From the *Settings* screen, click **Contacts** to view or change settings as desired. The *Contact Settings* screen appears.
- 4. Click **Add Application User**.

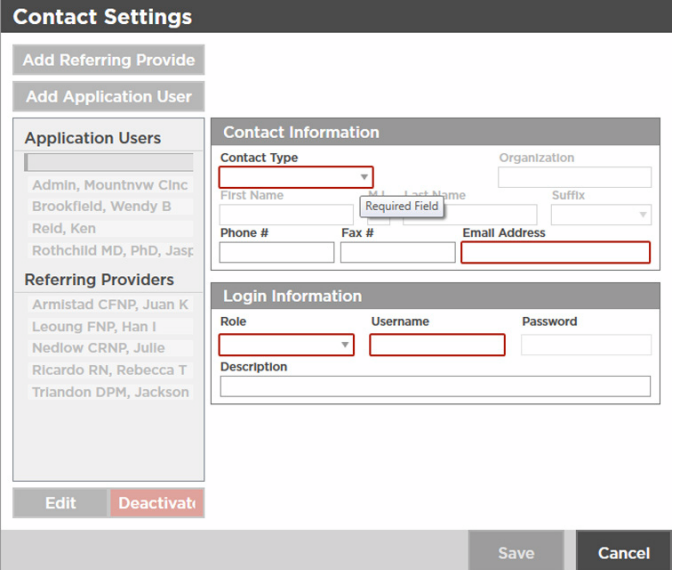

- **Note** Required fields for Contact Type *Individual* include: First Name, Last Name, Email Address, Role, and Username. Required fields for Contact Type *Organization* include: Organization, Email Address, Role, and Username.
- **Note** Required fields are highlighted in red.
- 5. Use the drop-down menu to add the *Contact Type* (Individual or Organization).
- 6. Click within the *First Name*, *Last Name* (or Organization) , *Email Address*, and *Username* fields and begin typing to complete these fields. For the *Role* field, use the drop-down menu to select *Admin* or *User* privileges.
	- **Note** Upon completion of adding a user, an e-mail notification is sent to the email address of the new user to confirm the password change for that user.
	- **Note** A valid e-mail address is required to receive an e-mail notice with password reset instructions.
- 7. Copy and paste the temporary password from the e-mail into the RetinaVue Network application upon the next log in.
- 8. Click within the *Suffix* field and use the drop-down menu to add the provider's title. (When *Individual* is selected.)
- 9. Click within the *Phone #, Fax #, or Email Address* optional fields and type the information to update those fields.
- 10. When all the necessary changes are complete, click **Save** to save the changes or click **Cancel** to undo the changes.

### **Deactivate a Referring Provider or an Application User**

- 1. If the RetinaVue Network software is not already open, double-click the desktop icon. The *Welcome* screen appears.
- 2. Click **Settings**.
- 3. From the *Settings* screen, click **Contacts**. The *Contact Settings* screen appears.
- 4. Select a Referring Provider or an Application User from the left panel. Click **Deactivate**. Click **OK** at the dialogue screen: *The Contact will be removed. This action cannot be undone*.

# Advanced Settings

The *Advanced Settings* screen provides the ability to import settings from the RetinaVue Network Customer Portal and to deactivate the RetinaVue Network software application on the computer.

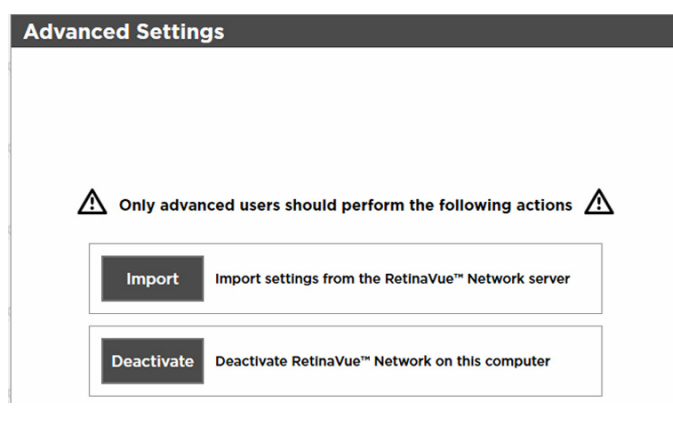

### View or change the Advanced Settings

1. If the RetinaVue Network software application is not already open, double-click the desktop icon.

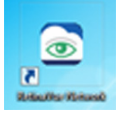

The *Welcome* screen appears.

- 2. Click **Settings**.
- 3. From the *Settings* screen, click **Advanced** to view or change settings as desired. The *Advanced Settings* screen appears.

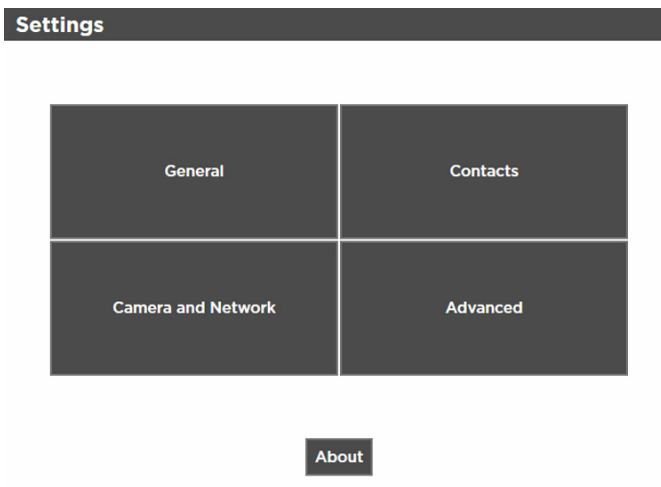

- 4. Click **Import** to import the settings from the RetinaVue Network Customer Portal.
- 5. Click **Deactivate** to deactivate RetinaVue Network software application from the computer.

# Troubleshooting

To correct an error, follow these instructions or contact Welch Allyn Technical Support: [www.welchallyn.com/service](http://www.welchallyn.com/service).

### Troubleshooting Windows® operating system error messages (USB only)

#### **Problem Solution**

The Windows® operating system may display the *Scan and fix* or *Continue without scanning* message once the camera is set in the cradle or when the USB cable is removed from the laptop or computer.

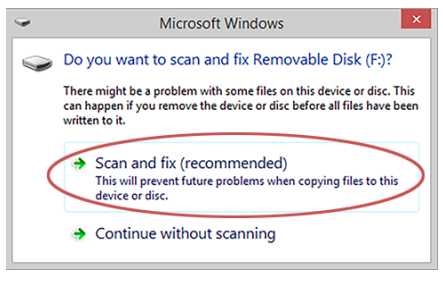

Select *Scan and fix* if this Windows message appears in situations when the camera is connected to a laptop or computer by the USB cable.

The Windows® operating system may display the Autoplay notification popup dialogue box each time the camera is placed into the docking station when the USB cable is connected to the laptop or computer.

By default, the AutoPlay notification is displayed when a USB storage device is connected to the laptop or computer. To disable this notification, select *Control Panel > AutoPlay* from the Windows® Start menu*.* Uncheck the *Use AutoPlay for all media and devices* checkbox. Click **Save**.

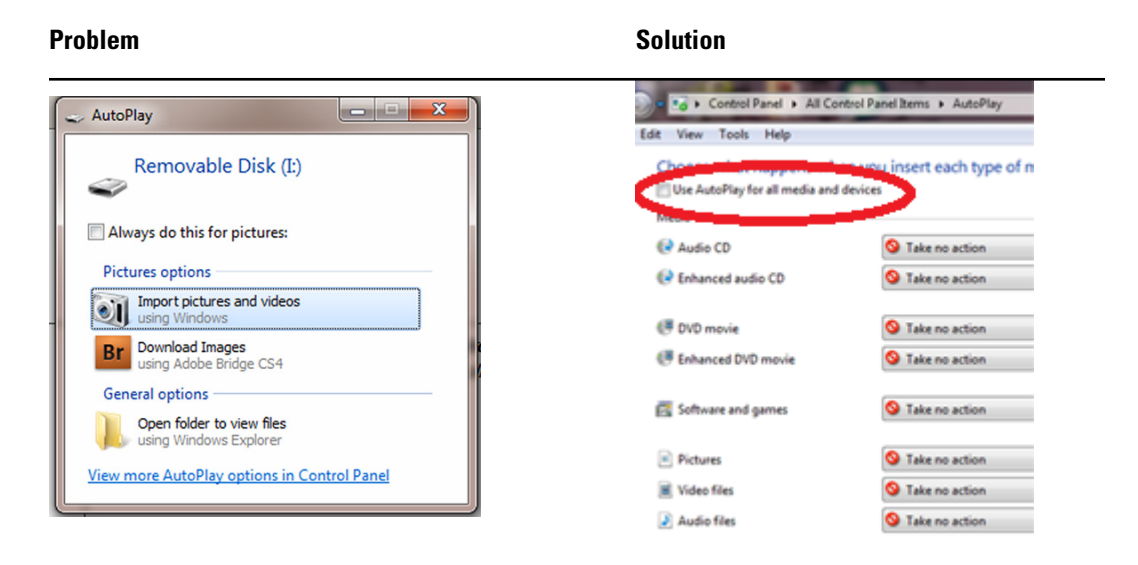

### Troubleshooting user lock out or difficulty with the password and username log in - RetinaVue Network Customer Portal

### **RetinaVue Network Customer Portal passwords must contain:**

- a minimum of 8 characters
- a maximum of 32 characters
- at least 1 special character (examples include:  $\ell$ ,  $\mathcal{Q}$ ,  $\#$ ,  $\mathcal{S}$ ,  $\%$ ,  $\wedge$ ,  $\mathcal{R}$ , and  $*$ )
- at least 1 numeric character
- at least 1 lower case letter
- at least 1 upper case letter

### **For a RetinaVue Network Customer Portal password reset:**

- Password history cannot repeat last 5 passwords used
- Passwords expire after 90 days and need to be reset

### **User Name**

• a user has to be set up first in the RetinaVue Network Customer Portal by a Company Administrator or a Clinic Administrator

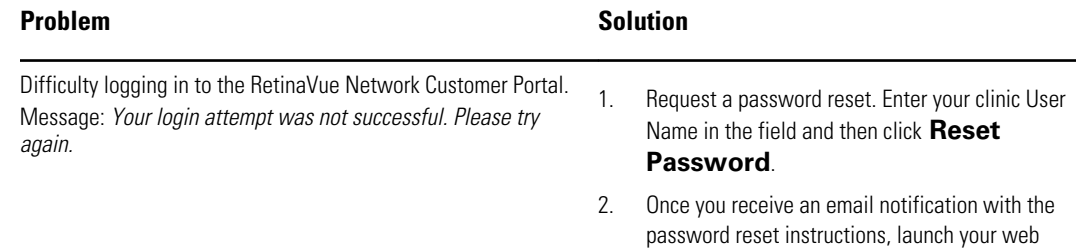

browser, navigate to the Customer Portal, and

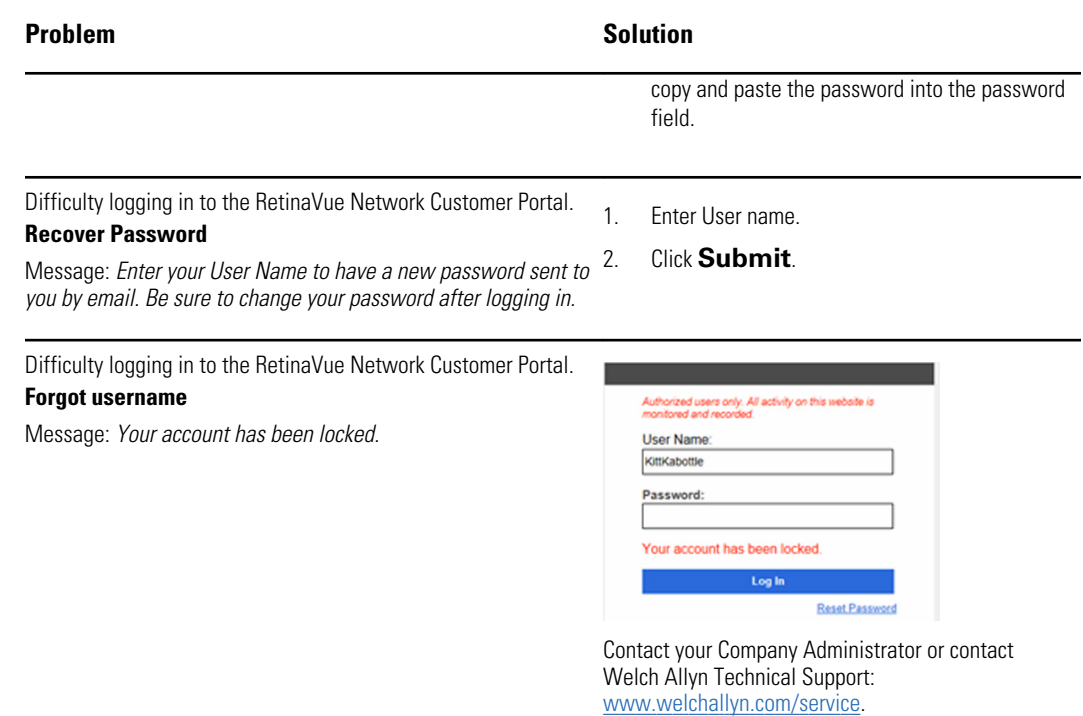

### Troubleshooting user lock out or difficulty with the user log in - RetinaVue Network software application (USB only)

### **RetinaVue Network software application passwords must contain:**

- a minimum of 8 characters
- a maximum of 32 characters
- at least 1 special character (examples include:  $\ell$ ,  $\mathcal{Q}$ ,  $\#$ ,  $\ell$ ,  $\%$ ,  $\wedge$ ,  $\ell$ , and  $*$ )
- at least 1 numeric character
- at least 1 lower case letter
- at least 1 upper case letter

### **For a RetinaVue Network software application password reset:**

- Password history cannot repeat last 5 passwords used
- Passwords expire after 90 days and need to be reset

### **RetinaVue Network software application User Name:**

a user has to be set up first in the RetinaVue Network software application

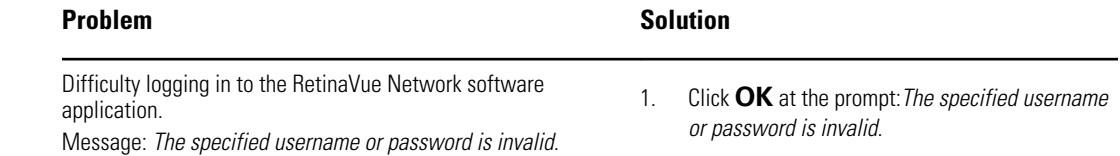

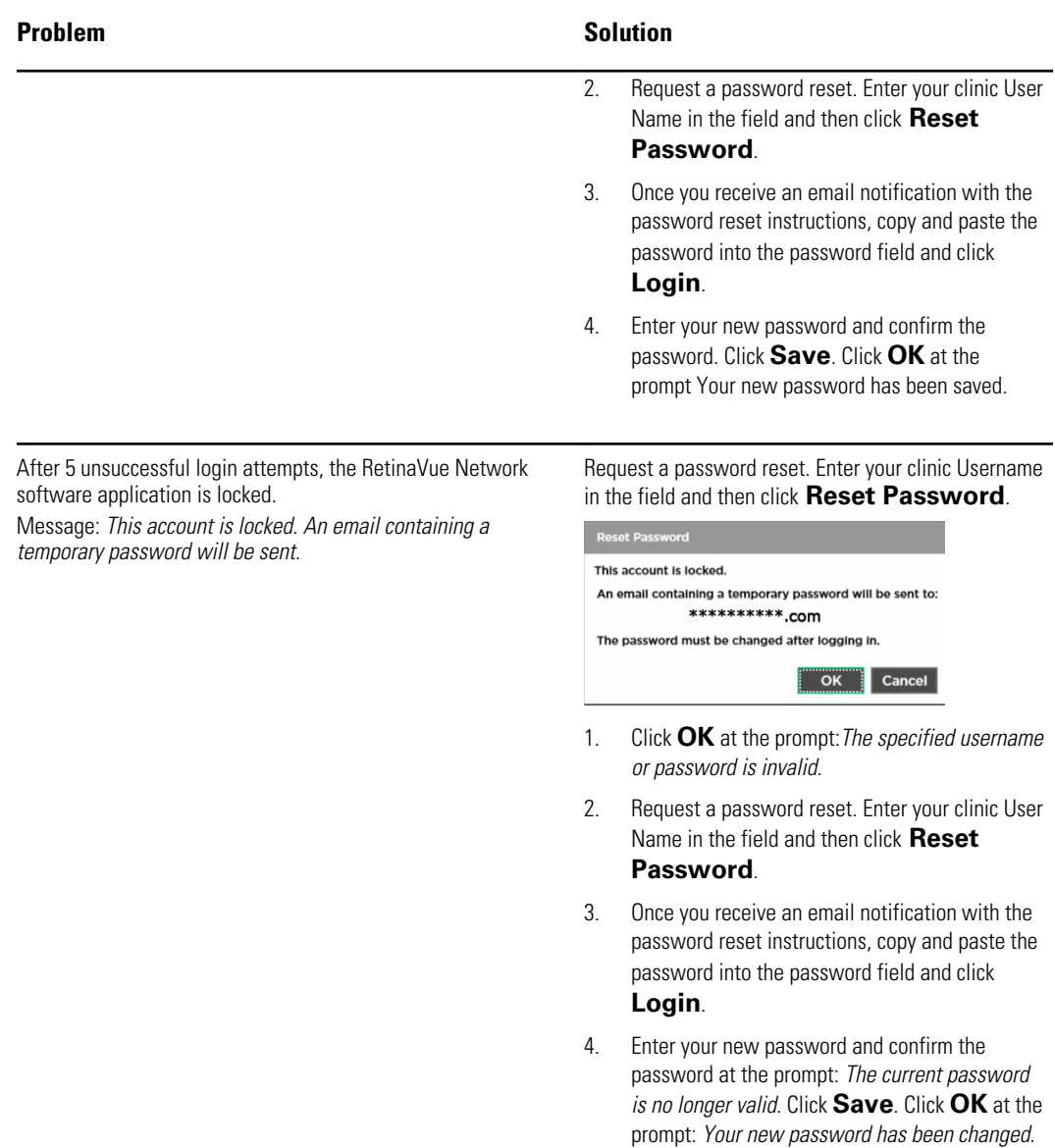

### Troubleshooting difficulty submitting an exam when Enforce Image Quality is selected in the RetinaVue Network software application (USB only)

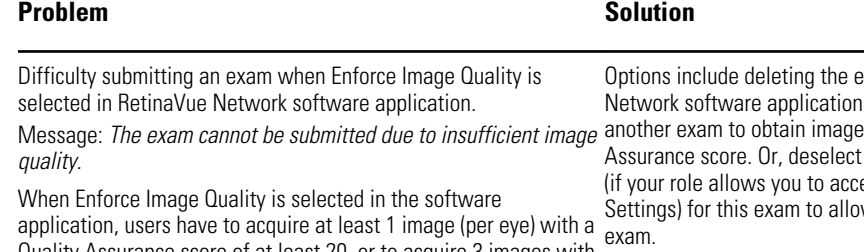

Quality Assurance score of at least 20, or to acquire 3 images with a minimum Quality Assurance score of at least 20. The RV100

exam in the RetinaVue and performing es with a higher Quality **Enforce Image Quality** 

ess to the General w the submittal of the

#### **To deselect Enforce Image Quality:**

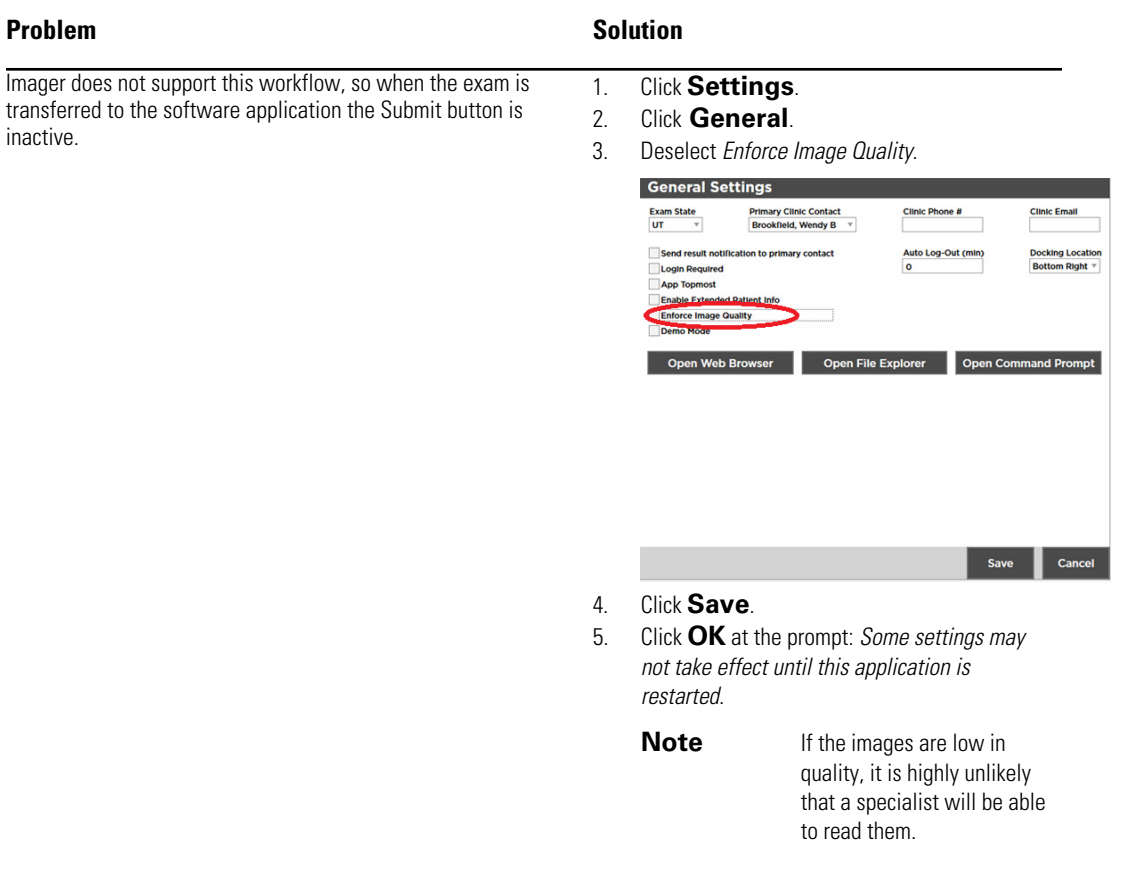

## Notes and tips (USB only)

To correct an error, follow these instructions or contact Welch Allyn Technical Support: [www.welchallyn.com/service](http://www.welchallyn.com/service).

### Notes and Tips

### **Windows operating system messages during uninstall of previous software**

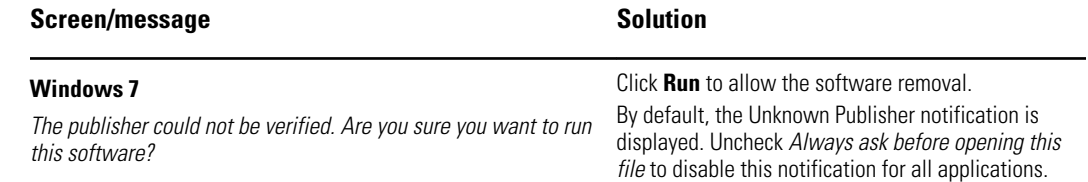

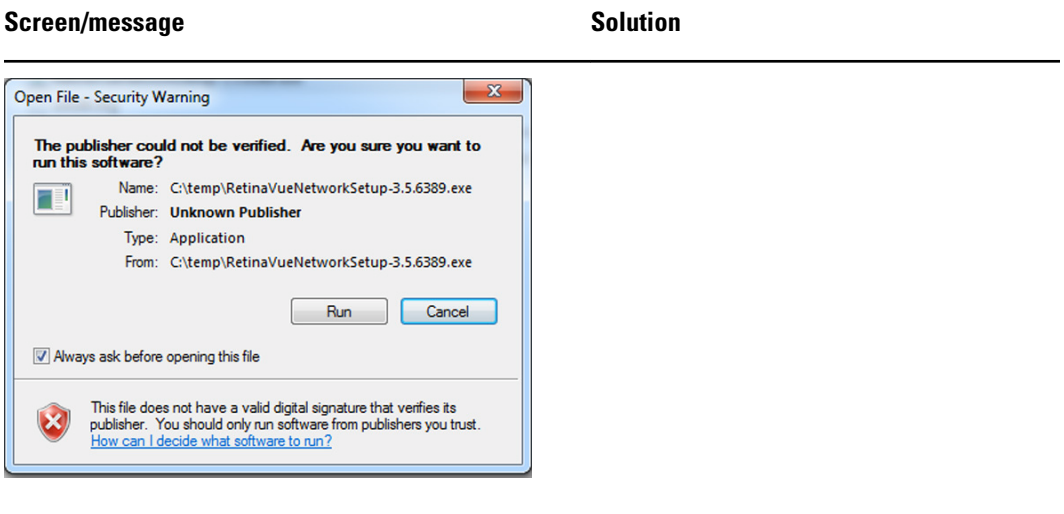

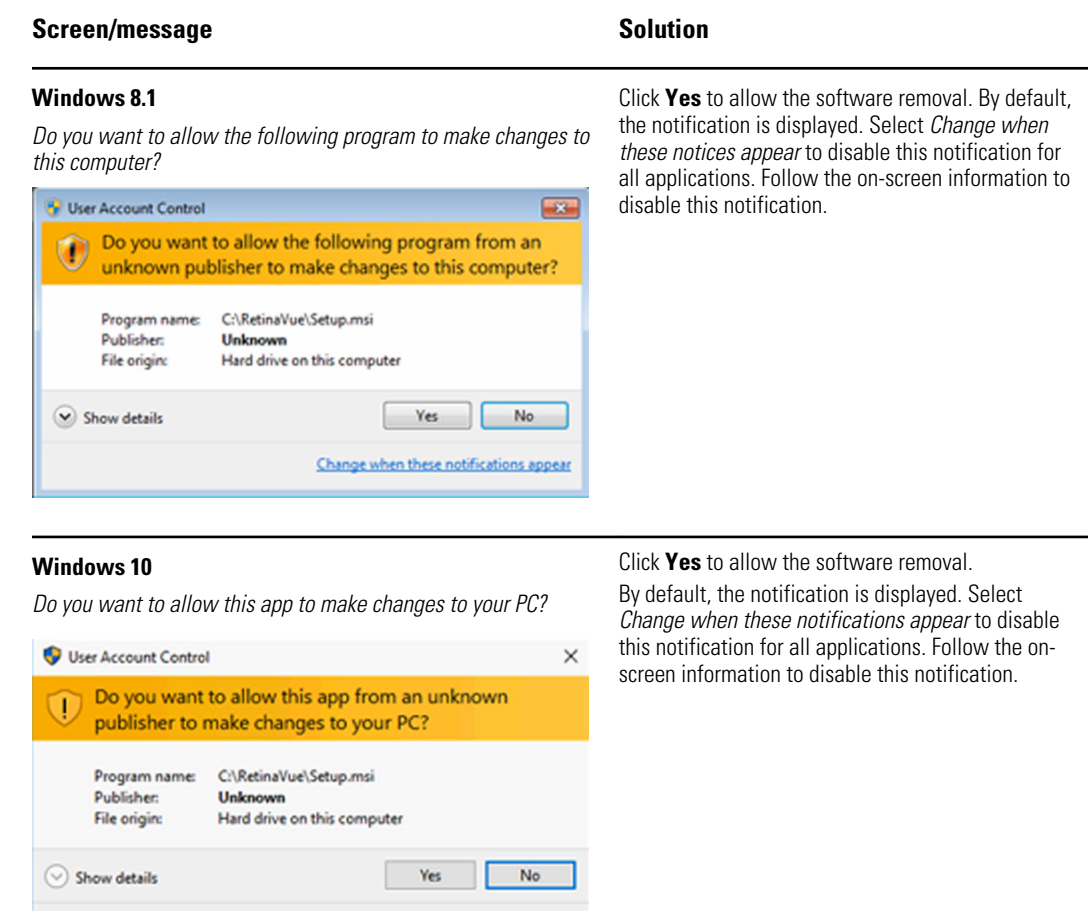

#### **Windows 10**

*Windows SmartScreen prevented an unrecognized app from starting. Running this app might put your PC at risk.*

Change when these notifications appear

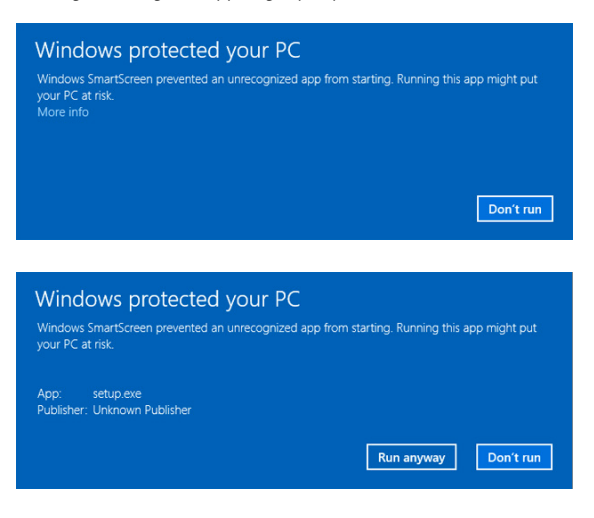

If prompted by the operating system to run software from an unrecognized app, click **More info** at the first prompt screen. At the second prompt screen, click **Run anyway**.

### **Windows operating system messages during installation of the new software**

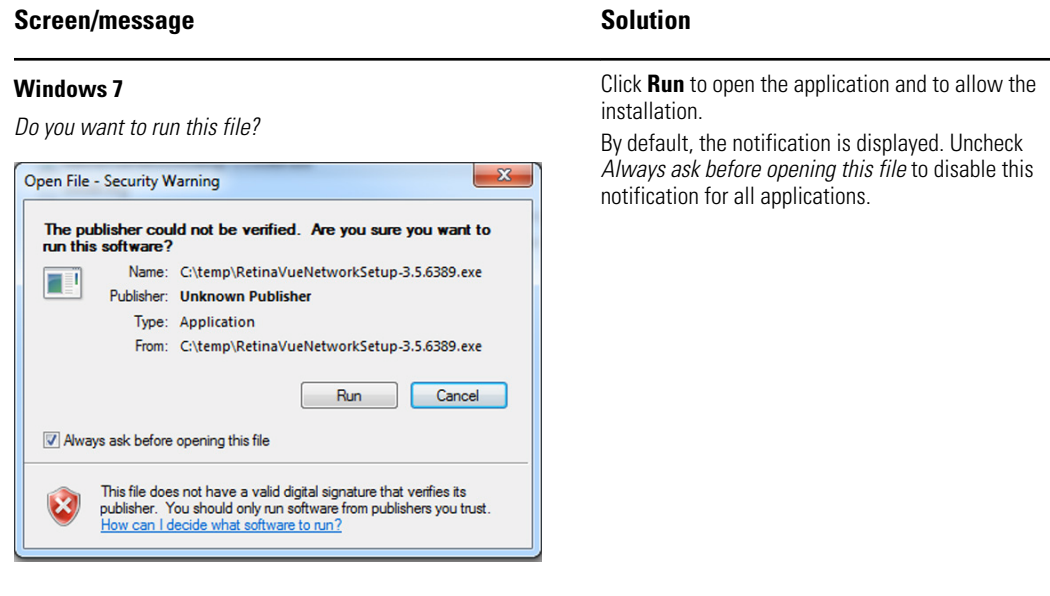

### **Windows 8.1**

*Do you want to allow the following program to make changes to this computer?*

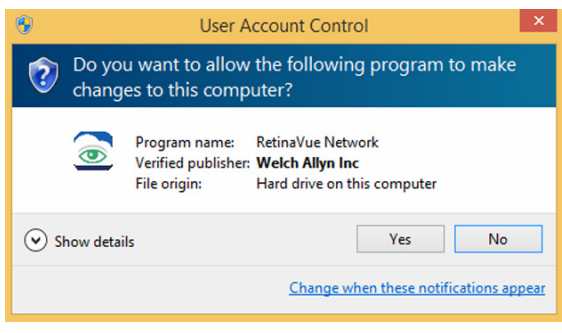

Click **Yes** to open the program and to allow the installation.

By default, the notification is displayed. Select *Change when these notices appear* to disable this notification for all applications. Follow the on-screen information to disable this notification.

#### **Windows 10**

*Do you want to allow this app to make changes to your PC?*

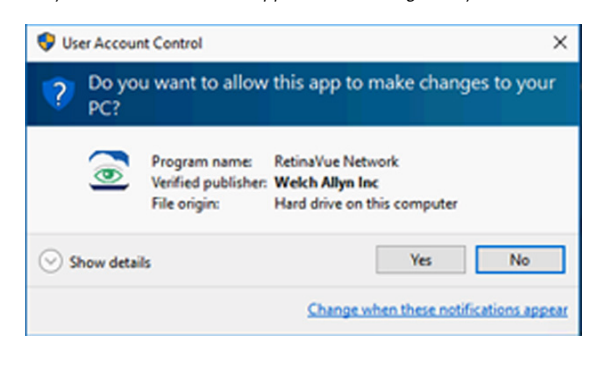

Click **Yes** to open the application and to allow the installation.

By default, the notification is displayed. Select *Change when these notifications appear* to disable this notification for all applications. Follow the onscreen information to disable this notification.

# Appendix

### Accept the RetinaVue Network End User License Agreement (EULA)

- The RetinaVue Network software application requires an acceptance of the End User License Agreement (EULA) on the RetinaVue Network Customer Portal during the first time set up of the company.
- Welch Allyn may periodically update the terms of service and require acceptance of a new End User License Agreement (EULA).
- Log in to the RetinaVue Network Customer Portal using the new User Name and Password that you entered during the initial account set up.

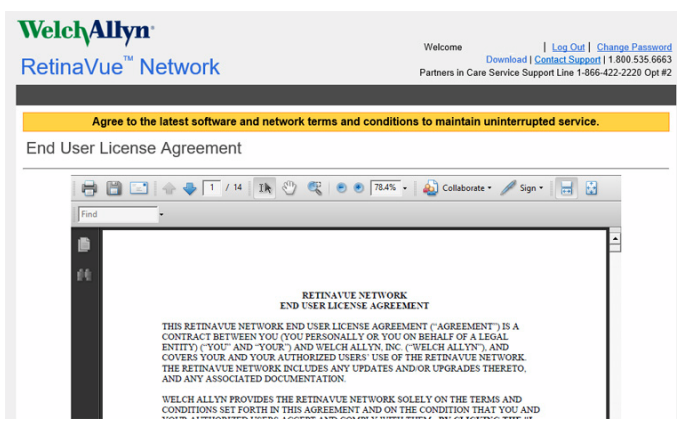

1. Click **I agree** to accept the End User License Agreement.

2. After accepting the End User License Agreement, proceed to the RetinaVue Network software application.

**Note** Failure to accept the End User License Agreement will result in an interruption of the RetinaVue Network software service. After 15-days the RetinaVue Network software application will provide a notification reminder that the End User License Agreement needs to be accepted. From the 15-day notification reminder until end of the 30-day notification time period, the RetinaVue Network software application will display the notification. After the 30-day time period, the application will prevent exams from being submitted if a Company Admin (or User) does not accept the End User License Agreement on the RetinaVue Network Customer Portal.

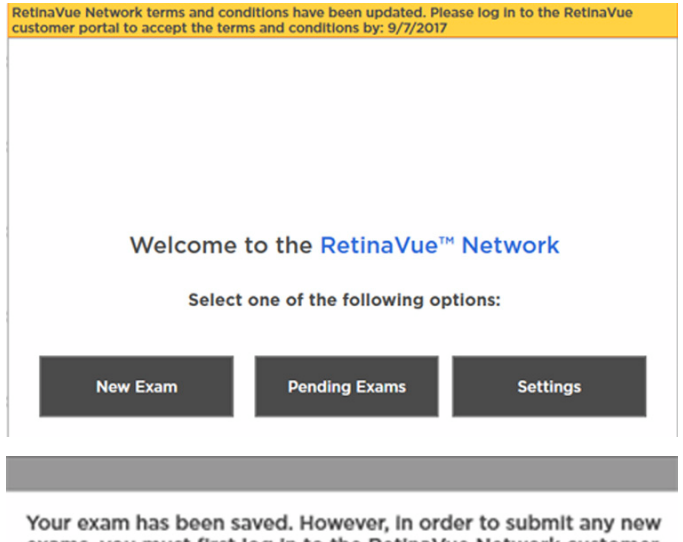

exams, you must first log in to the RetinaVue Network customer portal and accept the software terms and conditions.

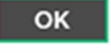

## New RetinaVue™ Network software application users

**Note** If you have already installed the RetinaVue Network software application, please see the **Existing RetinaVue™ Network software application users** section for instructions about uninstalling previous software versions.

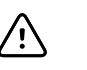

**CAUTION** Exams deleted from the software cannot be recovered.

**Note** Windows<sup>®</sup> 8.1 and 10 tablet users with a touchscreen interface, use the touch feature where the instructions indicate a mouse-click.

Installing the RetinaVue Network software application involves the distinct steps of logging in to the RetinaVue Network Customer Portal, downloading the RetinaVue Network software application for each computer that you will be using to transfer images to the RetinaVue Network, and then activating the RetinaVue Network software application for each authorized computer.

### Install the RetinaVue Network software application

- The RetinaVue Network software application installation requires Windows<sup>®</sup> Administrator privileges.
- A high-speed Internet connection is required.
- Follow the instructions from the *RetinaVue Network: Registration Card, Customer Portal Quick Start Guide, and the Setup Process* to create an account with the Welch Allyn RetinaVue Network and complete the registration process.
- Log in to the RetinaVue Network Customer Portal using the new User Name and Password that you entered during the initial account set up.
- The RetinaVue Network software application installation requires an activation key found on the RetinaVue Network Customer Portal Download page. **Tip**: Copy the activation key from the Customer Portal Download page and paste it into the RetinaVue Network software application.

### **To acquire the RetinaVue Network software application for the computer that you will be using to transfer images to the RetinaVue Network**

1. Click on the **RetinaVue Network Software Download** link to download the latest RetinaVue Network software application.

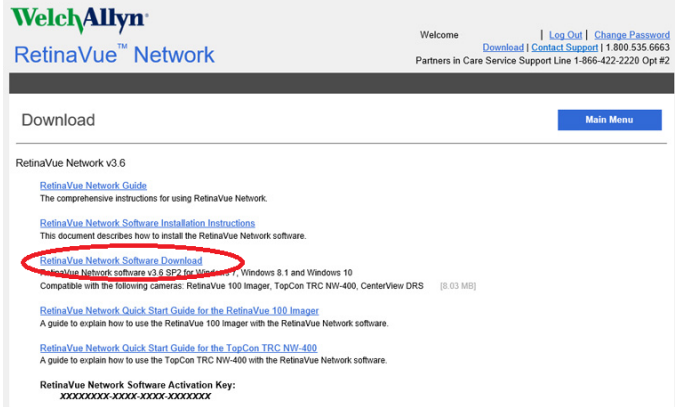

- **Note** The default location for downloads on the computer is the Downloads folder.
- **Note** For Windows Internet Explorer users, if prompted to run or save the *RetinaVueNetworkSetup-3.6.X.exe* file click **Save** and open folder.
- **Note** For Google Chrome users, if prompted to *Open* the *RetinaVueNetworkSetup-3.6.X.exe* file when done or to *Show in folder* click **Show in Folder**. (The RetinaVue Network Software Download appears at the bottom left of the browser screen.)
- 2. After the *RetinaVueNetworkSetup-3.6.X.exe* file finishes downloading, open Windows Explorer to locate the file in the default Download folder location. Rightclick on the executable file (*RetinaVueNetworkSetup-3.6.X.exe*) and select Run as administrator.

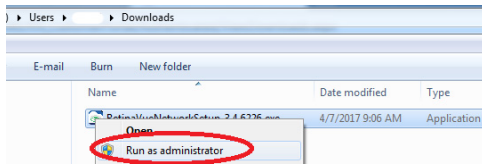

- **Note** While the application can be opened by clicking on the *RetinaVueNetworkSetup-3.6.X.exe* file, Welch Allyn does not recommend this method because the Windows operating system may prevent a complete installation.
- 3. Click **Install**.
	- **Note** If the Microsoft .NET Framework 4.5 and Visual C++ 2013 are previously installed as part of your computer's Windows operating system, the installer recognizes these applications. However, if the Install wizard needs to install these applications the installation will take an additional 5 to 10 minutes depending upon your network connection speed and traffic.
- 4. After the software installation is complete, click **Launch** on the *Installation completed successfully!* screen.
- 5. Enter your RetinaVue Network Software Activation Key from the RetinaVue Network Customer Portal Download page into the RetinaVue Network software application. (See example screens from the Customer Portal Download page and the RetinaVue Network software application.)

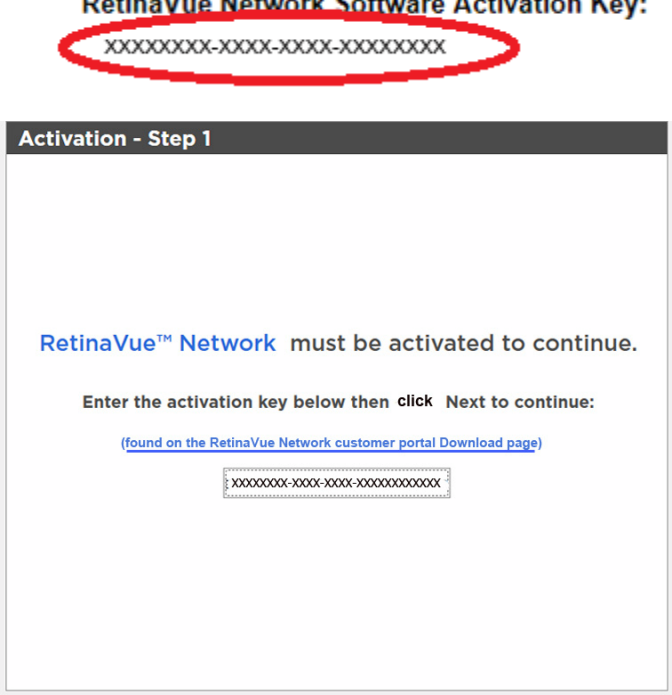

**Note** The red border around the data entry field indicates that data needs to be entered or that there is a data entry issue. The red border disappears once the activation key is correctly entered in the right character length and format.

### **Detinalize Network Seftware Activation Keys**

- **Note** Hover the mouse over the data entry field to display tool tips about the nature of the data entry issue. (i.e., Activation key cannot be empty.)
- 6. Click **Next**.
- 7. Select your clinic where you will be using the software by highlighting the clinic.
	- **Note** If multiple clinics appear in the list, you might have to use the scroll bar to move down through the list to see your clinic.

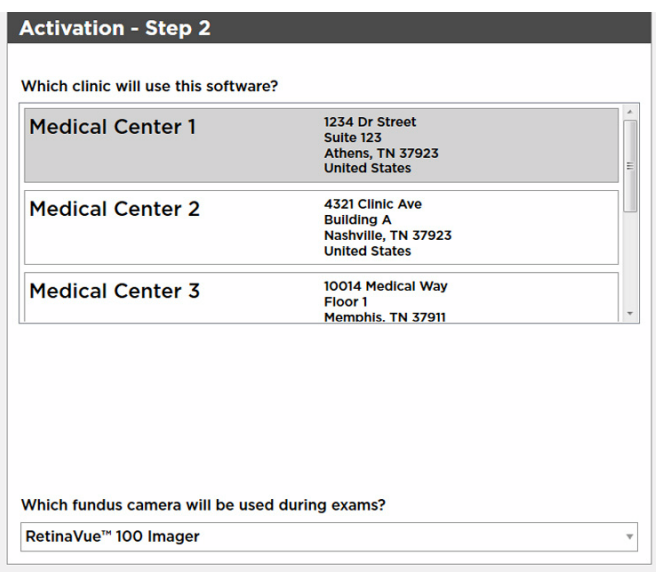

- 8. Select the state where the exams will take place.
	- **Note** If the exams take place in the same state as the clinic, click **Yes** and proceed to the next step. If the exams do not take place in the same state as the clinic, click **No** and use the drop-down menu to choose your state.
- 9. Select the camera from the drop-down menu.
- 10. Click **Next** to restart the software with the new settings. Click **OK**.

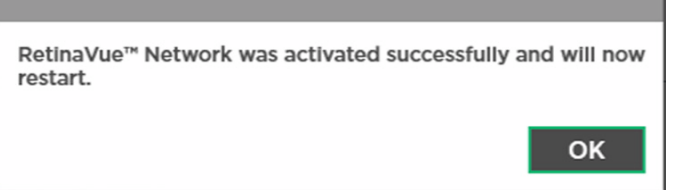

## Existing RetinaVue™ Network software application users (USB only)

**Note** Windows<sup>®</sup> 8.1 and 10 tablet users with a touchscreen interface, use the touch feature where the instructions indicate a mouse-click.

### Uninstall previous versions of the RetinaVue Network software application

### **Pre-requisites**

- Clear out pending exams by submitting the exams or by deleting the exams.
- Uninstall the current RetinaVue Network software application from each computer that you use to transfer images to the RetinaVue Network.
	- Windows 7: Click on the *Start Menu* > *Control Panel > Programs and Features.* Select the *RetinaVue Network* software application by highlighting it. Click **Uninstall** and then click **Yes**.
	- Windows 8.1: Right-click on the *Start Menu* > *Programs and Features.* Select the *RetinaVue Network* software application by highlighting it. Click **Uninstall** and then click **Yes**.
	- Windows 10: Right-click on the *Start Menu* > *Programs and Features.* Select the *RetinaVue Network* software application by highlighting it. Click **Uninstall** and then click **Yes**.
- **Note** Allow the Windows versions of Microsoft Visual C++ 2013 Runtime Libraries (x86) and Microsoft .NET Framework 4.5 to remain on each computer that you use to transfer images to the RetinaVue Network.
- **Note** If prompted by the Windows operating system to run the software or to make changes to your computer, see the Notes and tips section for further information.

### Update the RetinaVue Network software application

### **Installation Pre-requisites**

- The RetinaVue Network software application installation requires Windows<sup>®</sup> Administrator privileges.
- A high-speed Internet connection is required.
- Follow the instructions from your original *RetinaVue Network* registration e-mail containing the information to access the RetinaVue Network Customer Portal or follow this link: https://www.retinavue.net/RN\_CustomerPortal/.

### **To acquire the RetinaVue Network software application for the computer that you use to transfer images to the RetinaVue Network:**

1. Log in to the RetinaVue Network Customer Portal. Enter your User Name and Password and click **Log In**.

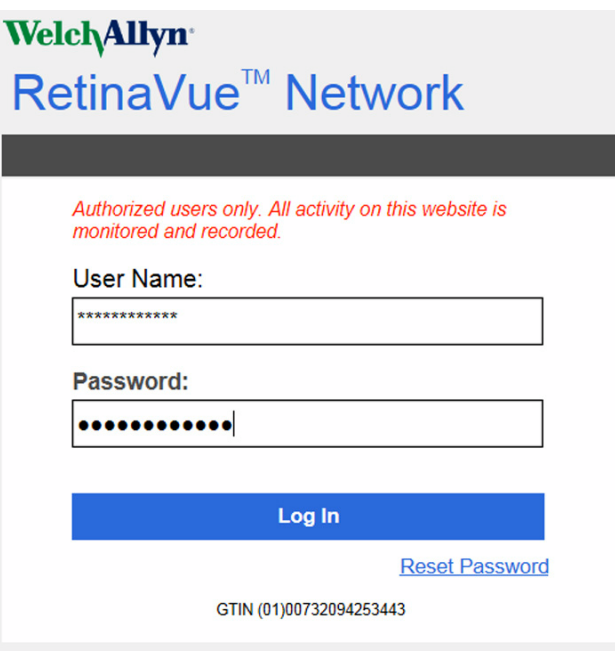

2. Click on the **Download** link.

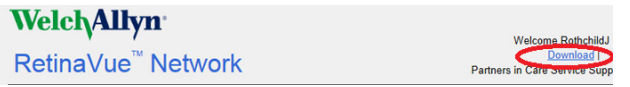

3. Click on the **RetinaVue Network Software Download** link to download the latest RetinaVue Network software application.

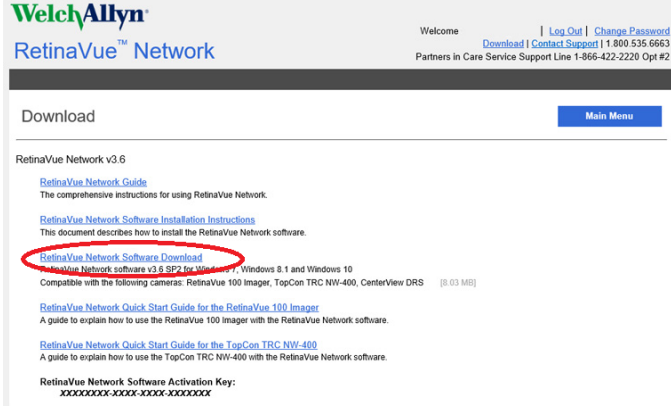

- 4. After the *RetinaVueNetworkSetup-3.6.X.exe* file finishes downloading, launch the application. Right-click on the executable file (*RetinaVueNetworkSetup-3.6.X.exe*) and run as administrator.
	- **Note** If prompted by the Windows operating system to run the software or to make changes to your computer, see the Notes and tips section for further information.
- 5. Click **Install**.
- 6. After the software installation is complete, click **Launch** on the *Installation completed successfully!* screen.

# First time set up of the company - RetinaVue Network Customer Portal

**Note** Follow the instructions from the welcome e-mail.

**Note** The RetinaVue Network requires an acceptance of the End User License Agreement (EULA) on the RetinaVue Network Customer Portal.

- 1. Use a web browser to navigate to the Welch Allyn RetinaVue Network Customer Portal at: https://www.retinavue.net/rn\_customerportal.
- 2. Use the login information provided in the welcome e-mail.
- 3. Immediately after logging in, the website prompts you to change the initial password.

**Change Your Password** 

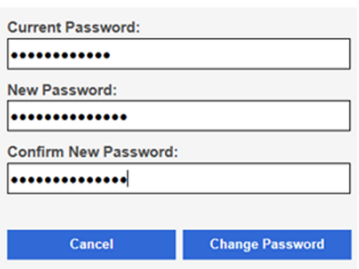

The website will return to the login page once the password has been changed and will require you to login with the new information.

**Note** Passwords need to contain:

- a minimum of 8 characters
- a maximum of 32 characters
- at least 1 special character
- at least 1 numeric character
- at least 1 lower case letter
- at least 1 upper case letter See the *Troubleshooting* section for instructions on

recovering passwords through email notification and other password-related issues.

After logging in with the new password, accept the RetinaVue Network End User License Agreement (EULA).

- **Note** The web browser needs to have a PDF viewer plugin enabled in order to be able to accept the End User License Agreement. Follow your browser's instructions for enabling the PDF plugin if the following message appears: "*Your browser does not support PDF file viewing. Please install a PDF reader plugin to view the document*."
- 4. Click **I agree** to accept the End User License Agreement.

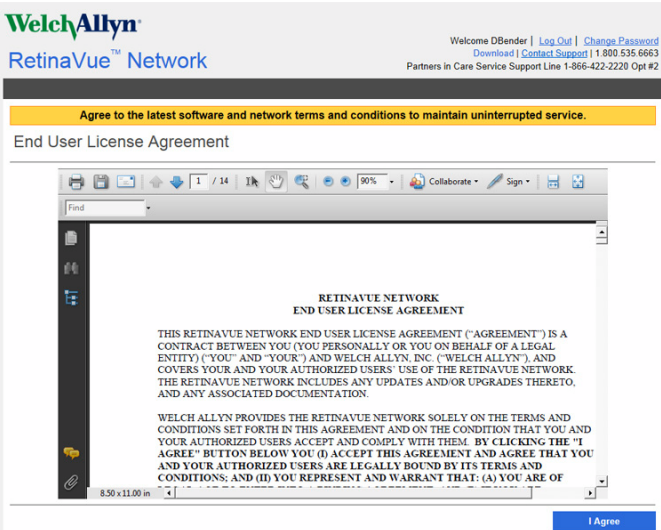

5. At the *New Account Setup* screen, use the drop down menu to select a Two-Factor Authentication method. Choices include: *None*, *SMS Only*, *Email Only*, or *Both*. If no Two-Factor Authentication method is selected, complete the remaining steps in this section. If the *SMS Only*, *Email Only*, or *Both* Two-Factor Authentication methods are selected, refer to the "*Two-Factor authentication set up - RetinaVue Network Customer Porta*l" section for a more detailed description of the steps necessary to complete the Two-Factor Authentication process as part of the first time set up of the company.

#### **New Account Setup**

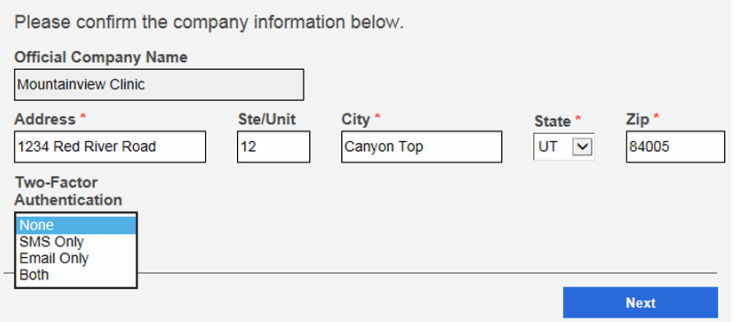

Confirm the company information and click **Next**.

6. Enter the clinic name, phone number and address (or copy the company address) and click **Next** (Step 1 of 3).

#### **New Account Setup**

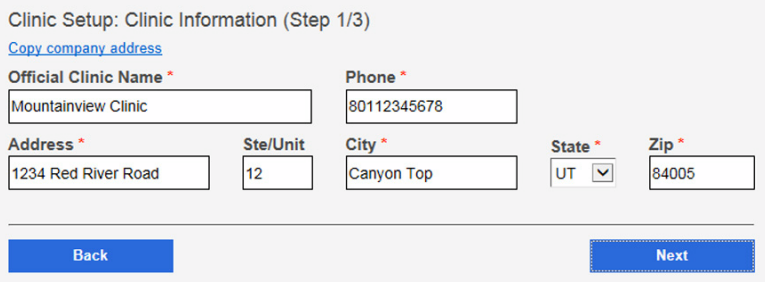

**Note** The clinic name cannot exceed 70 characters in length.

7. Enter the primary contact and IT contact for the clinic and click **Next** (Step 2 of 3).

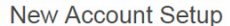

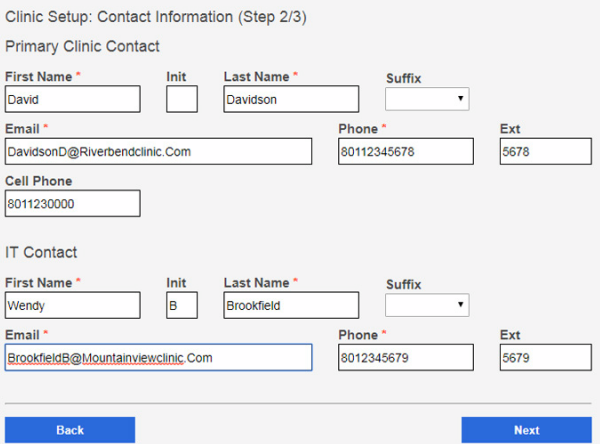

8. Enter at least one provider that will be referring patients for exams. (Step 3 of 3).

New Account Setup

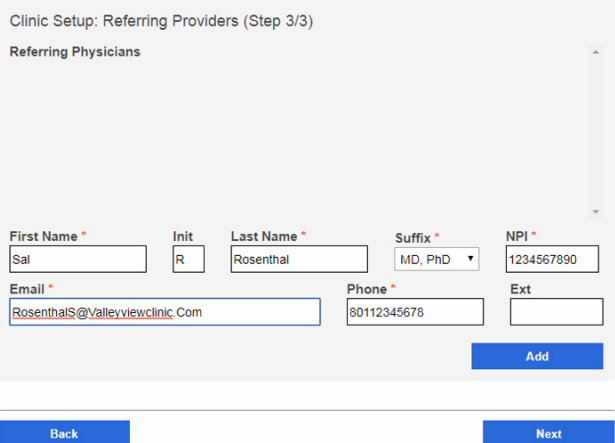

Click **Add** to confirm the entry. The provider (Referring Provider) is added to the Referring Physicians table.

**New Account Setup** 

![](_page_65_Picture_82.jpeg)

**Note** The Referring Provider First Name and Last Name must contain 3 or more characters. (Providers with 2-character names are not supported.)

(Optional) Enter information for additional providers and then click **Add** to confirm the entry.

9. Click **Finish** to complete the initial setup process.

![](_page_66_Picture_121.jpeg)

**Note** Failure to accept the RetinaVue Network End User License Agreement (EULA) before attempting to download the RetinaVue Network software application will result in an interruption of the RetinaVue Network software service.

### Two-Factor authentication set up - RetinaVue Network Customer Portal

- 1. Use a web browser to navigate to the Welch Allyn RetinaVue Network Customer Portal at: https://www.retinavue.net/rn\_customerportal.
- 2. Use the login information provided in the welcome e-mail.
- 3. Immediately after logging in, the website prompts you to change the initial password. The website will return to the login page once the password has been changed and will require you to login with the new information.
- 4. At the *New Account Setup* screen, use the drop down menu to select a Two-Factor Authentication method. Choices include: *None*, *SMS Only*, *Email Only*, or *Both*.
	- **Note** For the first time set up of the company account, Welch Allyn recommends that the company admin selects *None*, *Both*, or *Email Only* as the Two-Factor Authentication method. The *SMS Only* option should only be selected after the initial account set up in order to be able to provide a cell phone number. The company admin will need to contact Welch Allyn Technical Support to add their cell phone number.

![](_page_66_Picture_122.jpeg)

![](_page_66_Picture_123.jpeg)

Select the desired method and then click **Next**.

**Note** Selecting any Two-Factor Authentication method applies to all the users in the company. If *SMS Only* is chosen, a cell phone number for each user in the company needs to be provided in order for this feature to work. Select **Manage Clinics > Manage Users** , click on each user and add a cell phone number and click **Save**. (Required fields contain a red asterisk.)

![](_page_67_Picture_96.jpeg)

- 5. For Two-Factor Authentication choices of *SMS Only*, *Email only*, or *Both* the Verification code is required for the next log in at the Customer Portal.
	- a. If the *Email Only* option is selected, an e-mail is sent to the e-mail address of the user logging in. The e-mail from **retinavue.notifier@welchallyn.com** contains the authorization key needed to verify authentication at Customer Portal for each login. Select *"Send Verification Code via Email*" and click **Send**.

![](_page_67_Picture_97.jpeg)

 $\ddot{}$ 

Type, or copy and paste, the authorization key from the **retinavue.notifier@welchallyn.com** Email into the Verification Code field and click **Verify**.

![](_page_67_Picture_98.jpeg)

b. If the *SMS Only* option is selected, a text message containing the authorization key is sent to the user's cell phone number. The text message from **retinavue notifier** contains the authorization key needed to verify authentication at Customer Portal for each login. Select *"Send Verification Code via Phone*" and click **Send**.

![](_page_68_Picture_76.jpeg)

Type the authorization key from the SMS text message into the Verification Code field and click **Verify**.

**Note** Enter the Verification code from the Email, or SMS text message, within 10 minutes of receipt and click **Next**. If the verification code is not entered within 10 minutes, the *"Verification code is incorrect or expired"* message appears. Repeat the **Send** request and enter the new code before the 10-minute expiration.

![](_page_68_Picture_77.jpeg)

# RetinaVue Network Customer Portal roles and associated privileges

The table compares the roles of the Company Administrator, Clinic Administrator, and Application Users within the RetinaVue Network Customer Portal. These roles are created by the Company Administrator during the first time set up.

![](_page_69_Picture_4.jpeg)

**Note** The roles and privileges of the RetinaVue Network software application are different from the RetinaVue Network Customer Portal.

**Note** All RetinaVue Network Customer Portal users need to have a valid e-mail account.

![](_page_69_Picture_215.jpeg)

For their clinic, Clinic Administrators **(Clinic Admin)** can:

- Modify clinic information (address, phone, e-mail, etc)
- Maintain clinic primary & IT contacts
- Maintain the user list
- Maintain the referring physician list
- Modify patient demographics associated with a diagnostic report
- Download diagnostic reports
- Edit diagnostic reports
- View diagnostic reports
- Schedule a patient
- Add other users

#### Welcome to the RetinaVue Customer Portal

![](_page_70_Picture_90.jpeg)

### **Edit Report** can:

- Modify patient demographics associated with a diagnostic report
- Download diagnostic reports
- View diagnostic reports

### **View only** users can

- View or search diagnostic reports
- Download diagnostic reports

Welcome to the RetinaVue Customer Portal

![](_page_70_Picture_91.jpeg)

### **Schedule Patient** can:

- Schedule Patients
- View Scheduled Patients

![](_page_71_Picture_110.jpeg)

Welcome to the RetinaVue Customer Portal

# RetinaVue Network software application roles and associated privileges

The table compares the role of users within the RetinaVue Network software application. This list details the role of users that can access the RetinaVue Network software application for the purposes of performing eye exams and performing administrative activities (such as adding, removing, or editing Application Users, Referring Providers, and updating contact information). These roles are created during the first time set up.

**Note** This table contains a list of roles for user that can access the RetinaVue Network software application when *Login Required* is selected. When *Login Required* is not selected all Application Users have admin privileges.

![](_page_71_Picture_111.jpeg)
**Note** For an Application User without Administrator privileges (Admin), *Settings* is disabled in the RetinaVue Network software application.

## Welcome to the RetinaVue<sup>™</sup> Network

Select one of the following options:

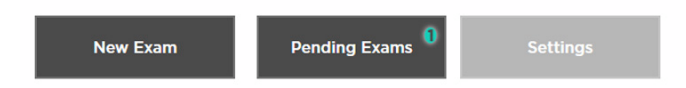

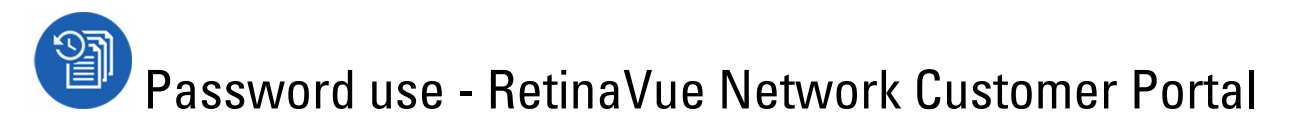

**Note** New users: use the login information provided in the welcome e-mail. Existing users: enter your current *User Name* and *Password* into the log in fields of the RetinaVue Network Customer Portal.

1. Use a web browser to navigate to the Welch Allyn RetinaVue Network Customer Portal at: https://www.retinavue.net/rn\_customerportal.

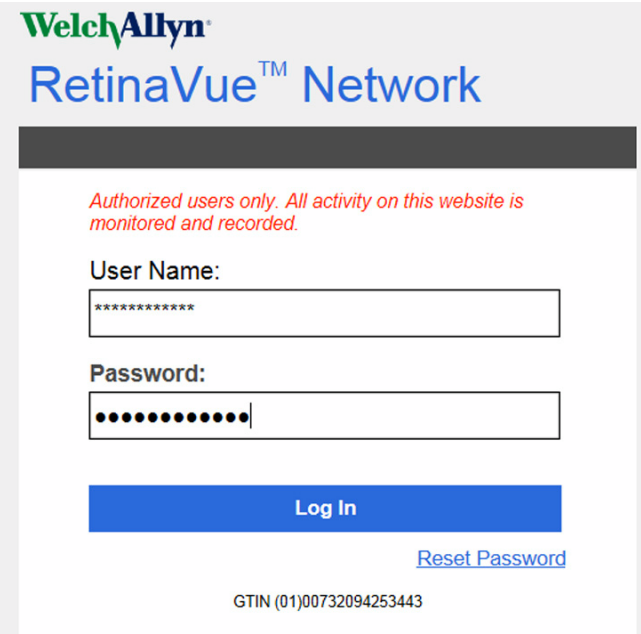

2. New users: immediately after logging in, the website prompts you to change the initial password.

**Change Your Password** 

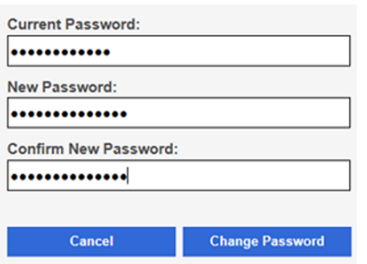

The website will return to the login page once the password has been changed and will require you to log in with the new information. Existing users: proceed to the *Welcome* screen after entering the current *User Name* and *Password* into the log in fields of the RetinaVue Network Customer Portal.

**Note** Passwords need to contain:

- a minimum of 8 characters
- a maximum of 32 characters
- at least 1 special character (examples include:  $\ell$ ,  $\omega$ , #, \$, %,  $\wedge$ , &, and  $\kappa$ )
- at least 1 numeric character
- at least 1 lower case letter
- at least 1 upper case letter

See the *Troubleshooting* section for instructions on recovering passwords through e-mail notification and other password-related issues. After 5 unsuccessful login attempts, the RetinaVue Network Customer Portal is locked. For assistance contact Welch Allyn Technical Support: [www.welchallyn.com/service.](http://www.welchallyn.com/service)

## **WelchAllyn**

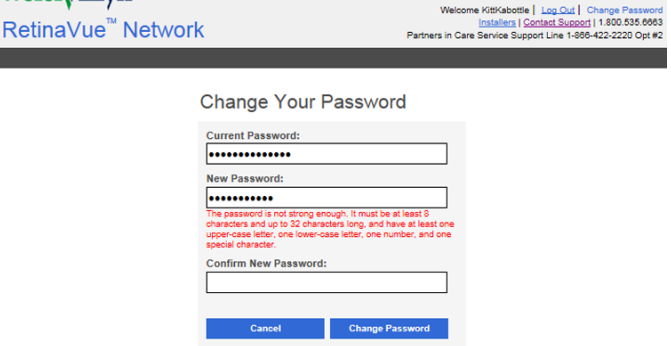

3. New Company Administrators: after logging in with the new password, confirm the company information.